# **ProLink™ III with ProcessViz™ Software**

Configuration, Service Tool, and Trend Graphics for Micro Motion™ and Rosemount Flow Devices

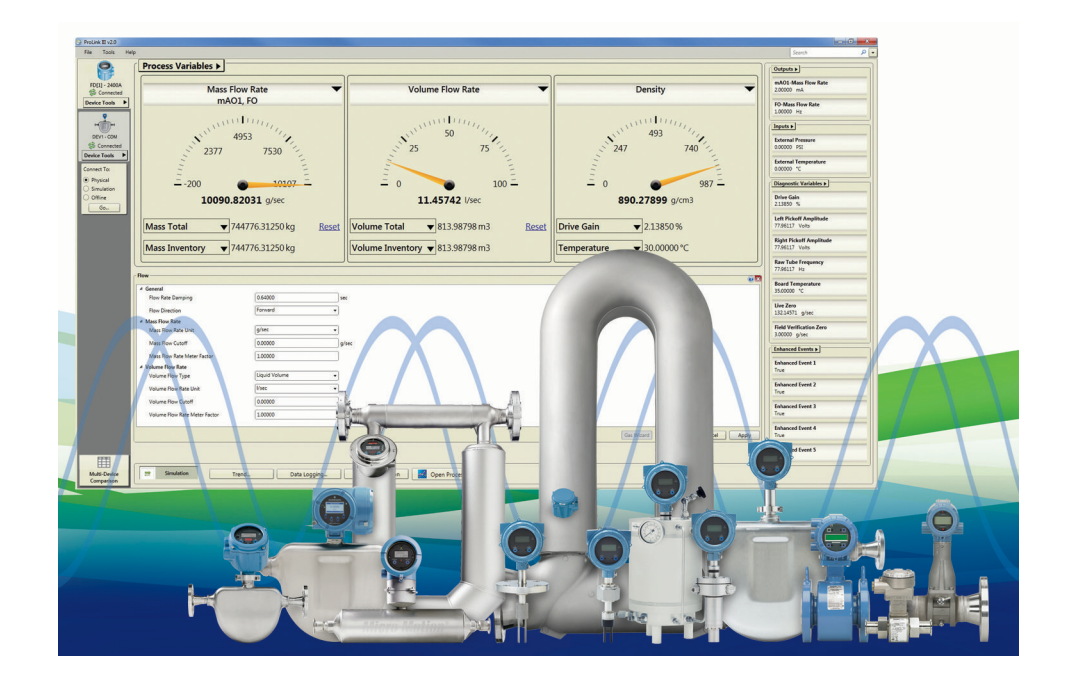

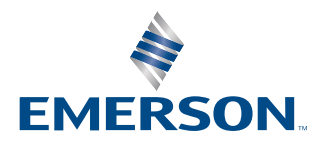

**MICRO MOTION** 

#### **Safety messages**

Safety messages are provided throughout this manual to protect personnel and equipment. Read each safety message carefully before proceeding to the next step.

#### **Safety and approval information**

This Micro Motion product complies with all applicable European directives when properly installed in accordance with the instructions in this manual. Refer to the EU declaration of conformity for directives that apply to this product. The EU declaration of conformity, with all applicable European directives, and the complete ATEX Installation Drawings and Instructions are available on the internet at [www.emerson.com](https://www.emerson.com) or through your local Micro Motion support center.

Information affixed to equipment that complies with the Pressure Equipment Directive, can be found on the internet at [www.emerson.com.](https://www.emerson.com)

For hazardous installations in Europe, refer to standard EN 60079-14 if national standards do not apply.

#### **Other information**

Full product specifications can be found in the product data sheet. Troubleshooting information can be found in the configuration manual. Product data sheets and manuals are available from the Micro Motion web site at [www.emerson.com.](https://www.emerson.com)

#### **Return policy**

Follow Micro Motion procedures when returning equipment. These procedures ensure legal compliance with government transportation agencies and help provide a safe working environment for Micro Motion employees. Micro Motion will not accept your returned equipment if you fail to follow Micro Motion procedures.

Return procedures and forms are available on our web support site at [www.emerson.com,](https://www.emerson.com) or by phoning the Micro Motion Customer Service department.

#### **Emerson Flow customer service**

Email:

- Worldwide: [flow.support@emerson.com](mailto:flow.support@emerson.com)
- Asia-Pacific: [APflow.support@emerson.com](mailto:APflow.support@emerson.com)

#### Telephone:

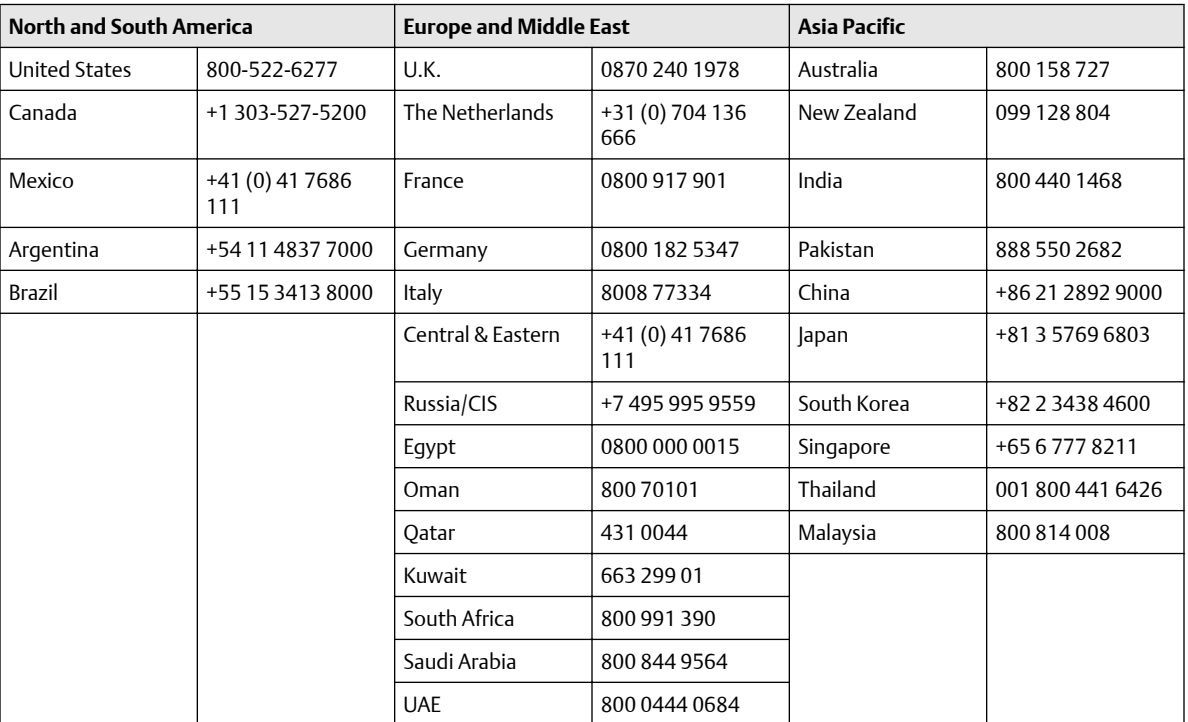

### **Contents**

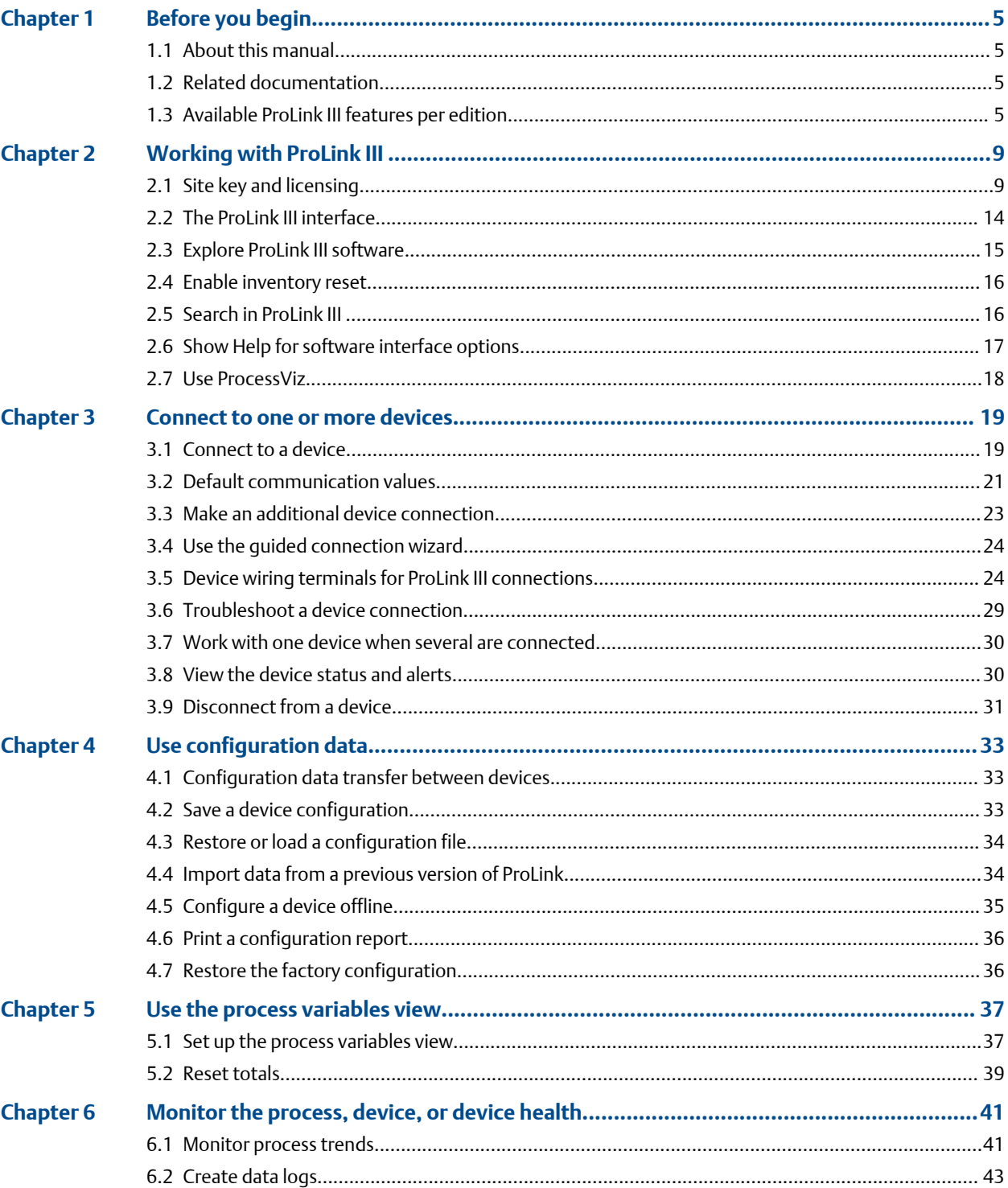

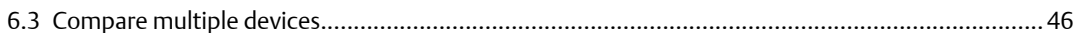

## <span id="page-4-0"></span>1 Before you begin

### **1.1 About this manual**

This user manual explains how to navigate and use:

- The Emerson Flow ProLink III software, v4.5 or later
- The ProcessViz software, v2.0 or later

This document assumes that users are familiar with the Microsoft $^\circ$  Windows operating system.

For detailed information on configuring and using device-specific or application-specific features, see the appropriate configuration and use manual. If you need additional help, contact customer support.

### **1.2 Related documentation**

You can find all product documentation on the product documentation DVD shipped with the product or at [www.emerson.com.](https://www.emerson.com)

See any of the following documents for more information:

- *Micro Motion ProLink III Software Product Data Sheet*
- *Micro Motion ProcessViz Software Product Data Sheet*
- *Micro Motion ProLink III Quick Start Guide*

### **1.3 Available ProLink III features per edition**

ProLink III is available in two editions: Basic and Professional for either Micro Motion or Rosemount Flow. Depending on the edition you purchased, you have specific features enabled.

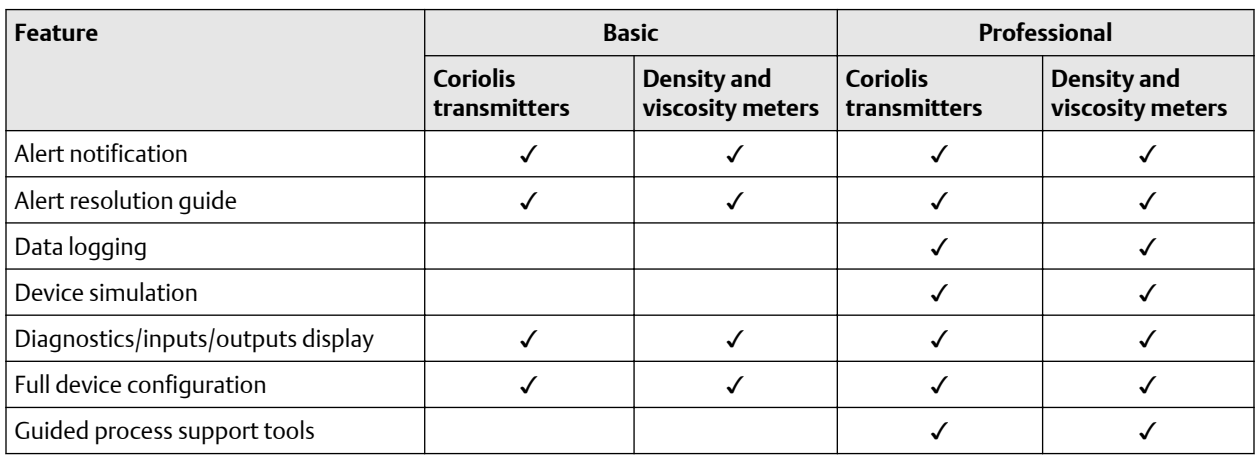

### **Table 1-1: ProLink III Micro Motion Basic and Professional features per edition**

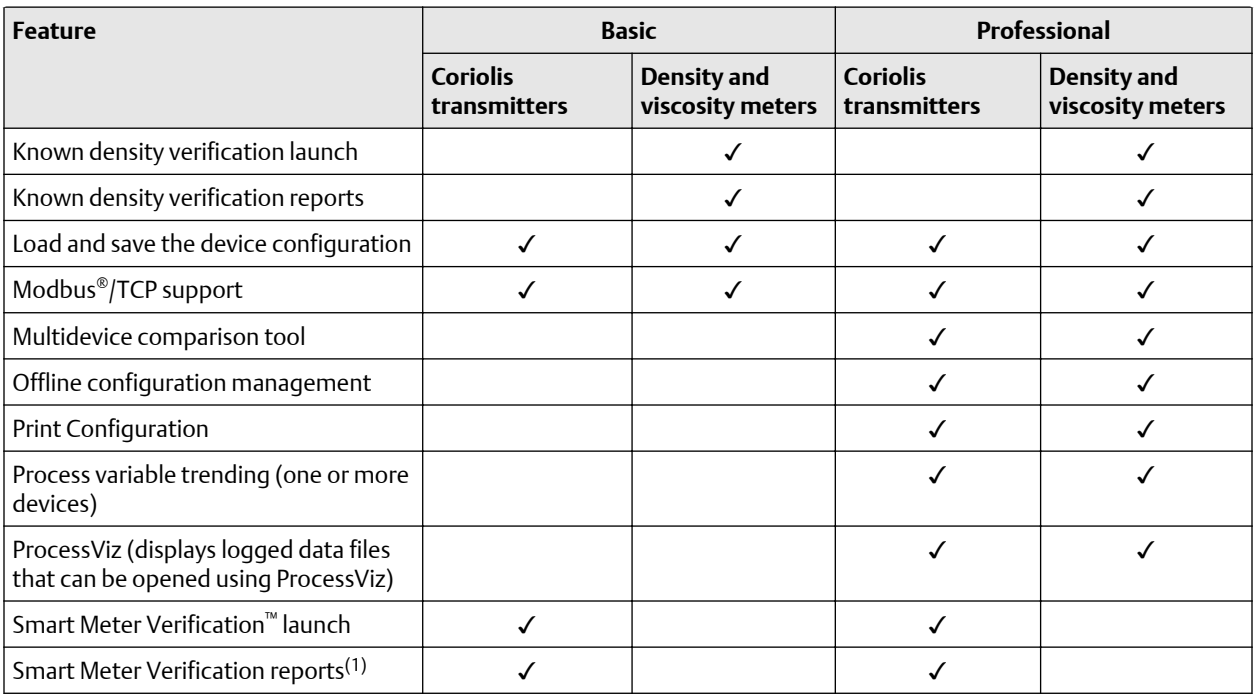

### **Table 1-1: ProLink III Micro Motion Basic and Professional features per edition** *(continued)*

*(1) Requires a Smart Meter Verification Pro license*

### **Table 1-2: ProLink III Rosemount Flow Basic and Professional features per edition**

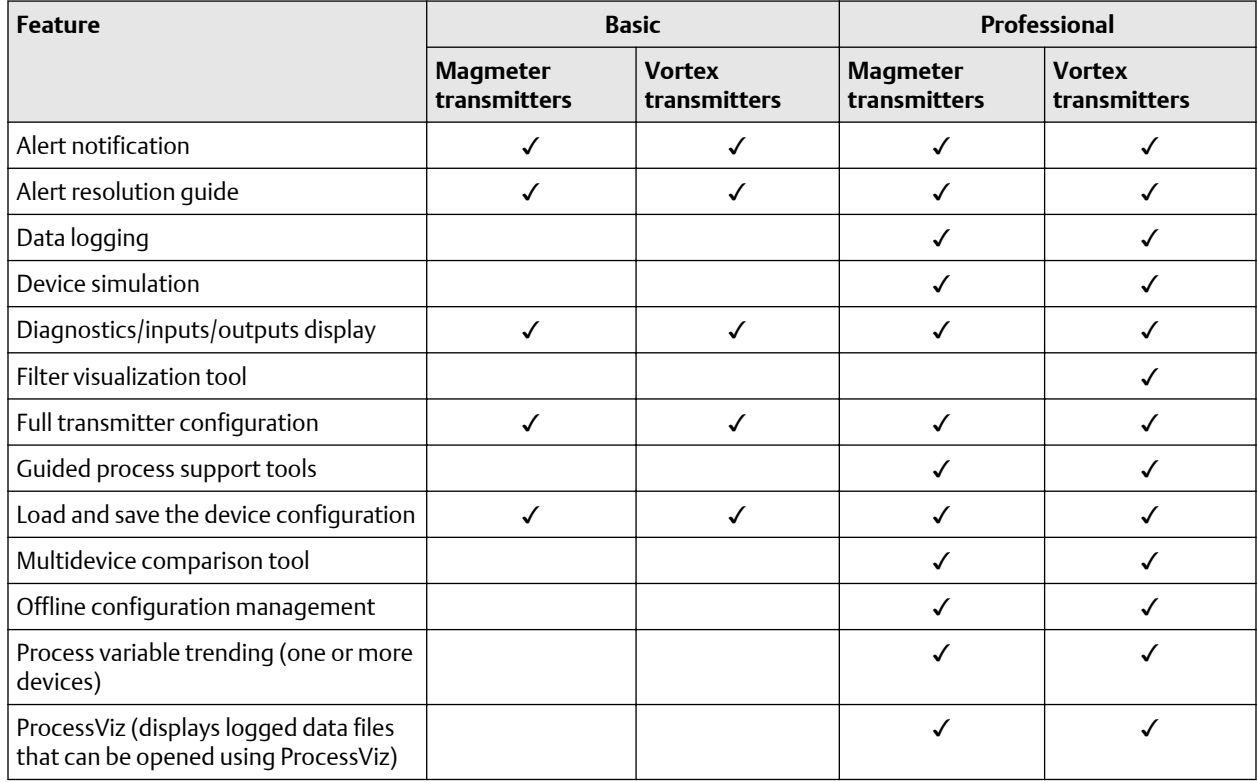

### **Table 1-2: ProLink III Rosemount Flow Basic and Professional features per edition** *(continued)*

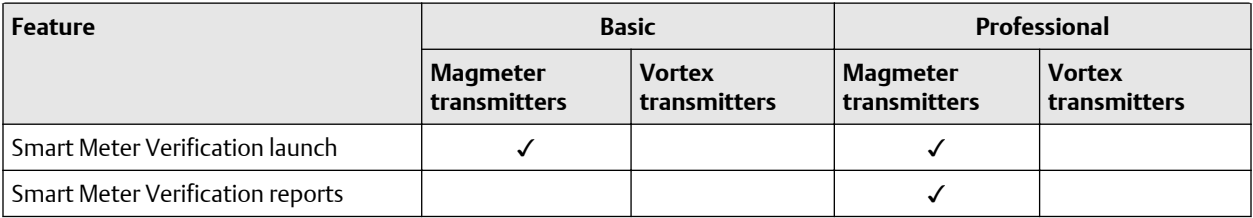

## <span id="page-8-0"></span>2 Working with ProLink III

### **2.1 Site key and licensing**

### 2.1.1 Obtain a site key for ProLink III and ProcessViz

You will need to obtain and enter a site key to validate a license for the ProLink III Professional edition and ProcessViz.

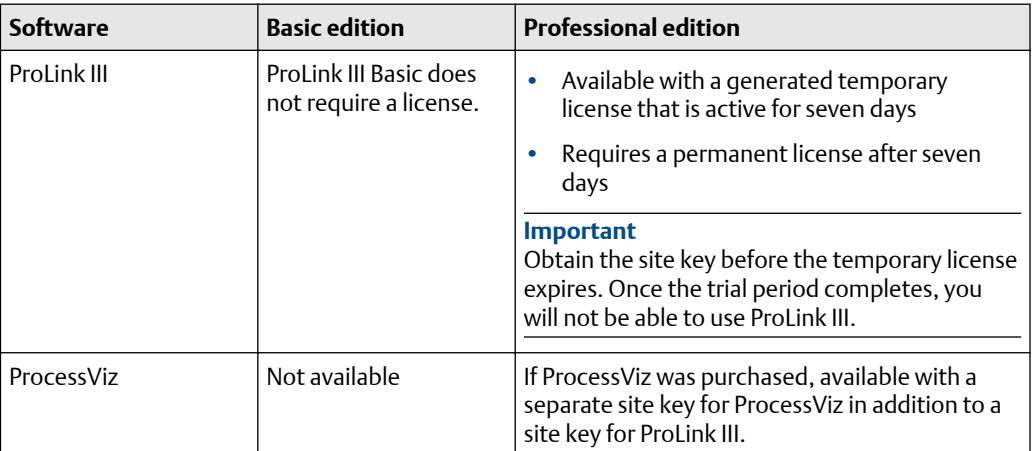

### **Procedure**

1. Start ProLink III to obtain a ProLink III license or ProcessViz to obtain a ProcessViz license.

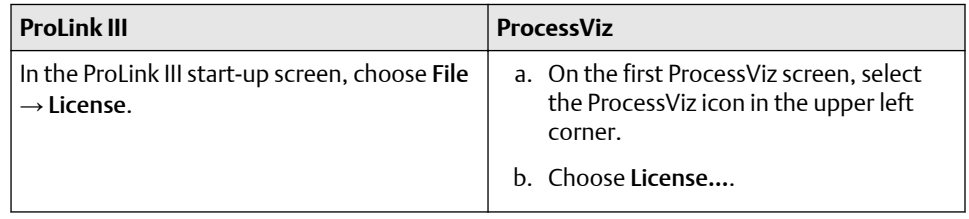

- 2. Enter your serial number in the Serial Number field.
- 3. Select Get Site Key. The Site Key field is automatically populated.
- 4. Select Validate.

### 2.1.2 Transfer an existing license for ProLink III

Both the ProLink III temporary license and permanent license are keyed to a specific disk and specific folder or directory on your computer. You can move the ProLink III installation to a different folder on the same computer, or to a different computer. For additional information on transferring an existing license, contact customer support at [www.emerson.com.](https://www.emerson.com)

### **2.1.2 Transfer ProLink III to another location on the same computer**

### **Procedure**

- 1. Choose File  $\rightarrow$  License.
- 2. Select the down arrow next to Transfer License.

#### **Example**

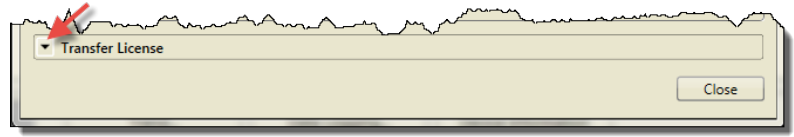

- 3. Select To Directory.
- 4. Specify the directory where ProLink III will be transferred.
- 5. Install ProLink III in this new directory.

### **2.1.2 Transfer ProLink III from one computer to another**

#### **Procedure**

- 1. Go to the target computer (the computer where you are transferring the license) and do the following steps.
	- a) Install ProLink III, but when it asks to make a temporary license, select Cancel.

For installation instructions, see the *Micro Motion ProLink III Quick Start Guide*.

- b) Start ProLink III.
- c) Choose File  $\rightarrow$  License.
- d) Select the down arrow next to Transfer License.

#### **Example**

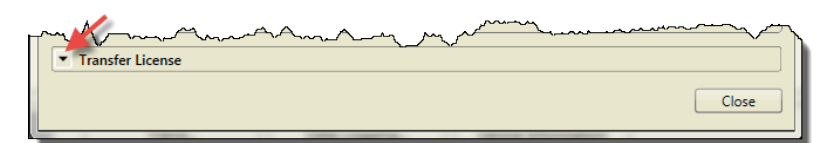

e) Select Into Computer.

The location window pops up.

f) Select a storage location [CD-RW, DVD, USB Flash, or Floppy (real or image file)].

ProLink III writes a system transfer file to the storage device.

- g) Insert the storage device when requested. A success message pops up when the transfer is complete.
- h) Disconnect the storage device.
- 2. Go to the source computer (the computer with the original ProLink III license) and do the following steps.
	- a) Insert the storage device.
	- b) Start ProLink III.
	- c) Choose File  $\rightarrow$  License.
	- d) Select the down arrow next to Transfer License.
	- e) Select Out of Computer.

The location window pops up.

- f) Select the storage location [CD-RW, DVD, USB Flash, or Floppy (real or image file)].
	- ProLink III adds two more system transfer files to the storage device.
	- A success message pops up when the transfer is complete.
- g) Disconnect the storage device.

The license window will not display No License until you close the window and then reopen it.

- 3. Go to the target computer (the computer where you are transferring the license) and do the following steps.
	- a) Insert the storage device.
	- b) Start ProLink III.
	- c) Choose File  $\rightarrow$  License.
	- d) Click the down arrow next to Transfer License.
	- e) Select Into Computer.
		- ProLink III copies the license to the new installation and deletes all three system transfer files.
		- A success message pops up when the transfer is complete.
		- The license window refreshes and shows activated. The window will not show the original serial number.
	- f) Close ProLink III and install any upgrades.

### 2.1.3 Transfer an existing license for ProcessViz

The ProcessViz license is keyed to a specific disk and specific folder or directory on your computer. You can move the ProcessViz installation to a different folder on the same computer, or to a different computer. For additional information on transferring an existing license, contact customer support at [www.emerson.com.](https://www.emerson.com)

### **2.1.3 Transfer ProcessViz to another location on the same computer**

### **Procedure**

1. Select the down arrow next to Transfer License.

### **Example**

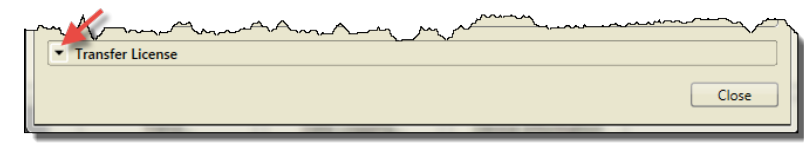

- 2. Select License…
- 3. Select To Directory.
- 4. Specify the directory where ProcessViz will be transferred.
- 5. Install ProcessViz in this new directory.

### **2.1.3 Transfer ProcessViz from one computer to another**

#### **Procedure**

- 1. Go to the target computer (the computer where you are transferring the license) and do the following steps.
	- a) Install ProLink III and run it, but when it asks to make a temporary license, select Cancel.

For installation instructions, see the *Micro Motion ProLink III Quick Start Guide*.

- b) Start ProcessViz.
- c) Select the down arrow next to Transfer License.

#### **Example**

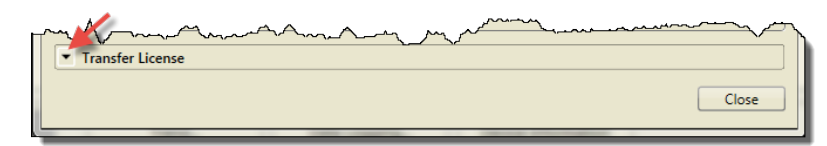

- d) Select License…
- e) Select Into Computer. The location window pops up.

f) Select a storage location [CD-RW, DVD, USB Flash, or Floppy (real or image file)].

The software writes a system transfer file to the storage device.

- g) Insert the storage device when requested. A success message pops up when the transfer is complete.
- h) Disconnect the storage device.
- 2. Go to the source computer (the computer with the original ProcessViz license) and do the following steps.
	- a) Insert the storage device.
	- b) Start ProcessViz.
	- c) On the first ProcessViz screen, select the ProcessViz icon in the upper left corner.
	- d) Select License…
	- e) Select Out of Computer. The location window pops up.
	- f) Select the storage location [CD-RW, DVD, USB Flash, or Floppy (real or image file)].
		- ProcessViz adds two more system transfer files to the storage device.
		- A success message pops up when the transfer is complete.
	- g) Disconnect the storage device.

The license window will not display No License until you close the window and then reopen it.

- 3. Go to the target computer (the computer where you are transferring the license) and do the following steps.
	- a) Insert the storage device.
	- b) Start ProcessViz.
	- c) On the first ProcessViz screen, select the ProcessViz icon in the upper left corner.
	- d) Select License…
	- e) Select Into Computer.
		- ProcessViz copies the license to the new installation and deletes all three system transfer files.
		- A success message pops up when the transfer is complete.
		- The license window refreshes and shows activated. The window will not show the original serial number.
	- f) Close ProcessViz and install any upgrades.

### <span id="page-13-0"></span>**2.2 The ProLink III interface**

See Figure 2-1 and [Figure 2-2](#page-14-0) for a quick reference to the information and tools available in ProLink III.

**Tip**

To view and navigate ProLink III without a physical device connection, you can simulate a device. This feature allows you to become more familiar with the interface and the different options available for use. See [Explore ProLink III software](#page-14-0) for more information. Metal and navigate ProLink III without a physical device connection, you can sint options available for use. See Explore ProLink III software for more information and the produce of the ProLink III software for more inform

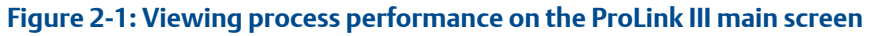

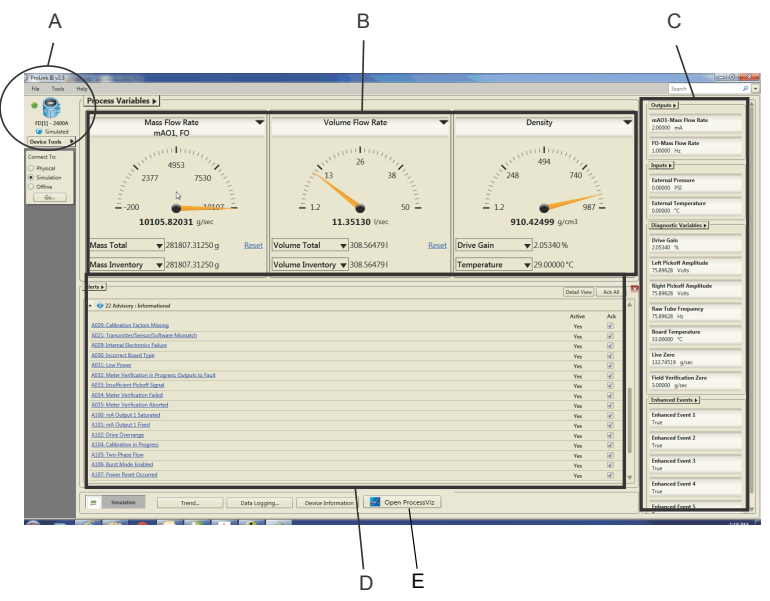

- *A. Display the transmitter type, address, and alarm status for each connected device, simulated configuration, or offline configuration.*
- *B. Provide quick access to your process measurements.*
- *C. Easily view other process measurements, diagnostic variables, and have quick access to view and change the configured settings.*
- *D. View active alerts for the connected device, and easily view recommended actions for troubleshooting each alert.*
- *E. Access the ProcessViz software from ProLink III. The ProcessViz button is active (enabled) only if ProcessViz is installed and licensed.*

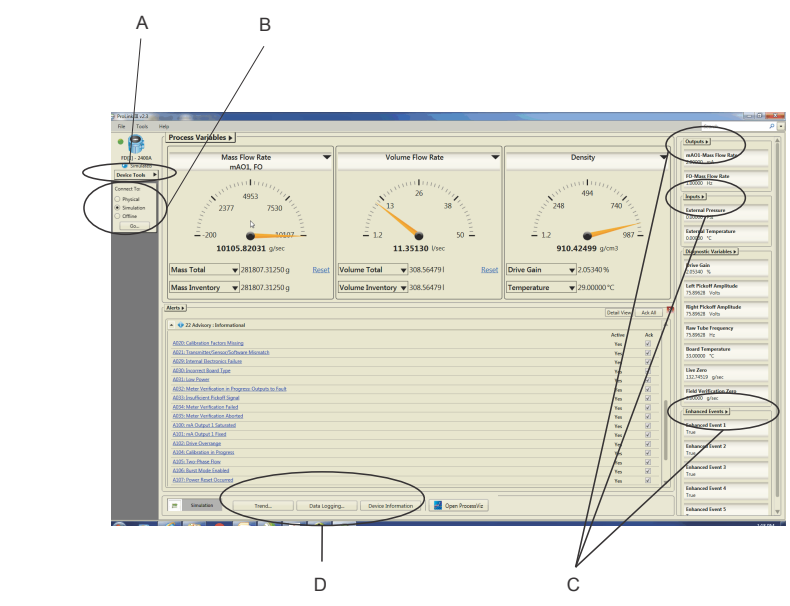

### <span id="page-14-0"></span>**Figure 2-2: Navigating menus on the ProLink III main screen**

- *A. The Device Tools menu is the main point of access to all configuration options available for each connected device, simulated configuration, or offline configuration.*
- *B. The Connect To options allow you to easily connect to another device or open a simulated or offline configuration.*
- *C. Additional access to configuring specific parameters is available through the field menus provided at the various process views.*
- *D. Quick access to the monitoring options is available from the main screen.*

### **2.3 Explore ProLink III software**

In ProLink III, you can simulate device connections to view and navigate the software interface without a physical device connection.

#### **Procedure**

- 1. To use device simulation, do one of the following:
	- From the start-up screen, select Simulate Device.
	- From the main screen, select Simulation under Connect To, and select Go.
- 2. In Device Type, select a type of device.
- 3. Select Connect.

### <span id="page-15-0"></span>**2.4 Enable inventory reset**

Inventories can be reset from ProLink III only if this function is enabled in ProLink III.

#### **Procedure**

- 1. Choose Tools  $\rightarrow$  Options.
- 2. Select Reset Inventories from ProLink III.

## **2.5 Search in ProLink III**

ProLink III provides a searching capability that allows you to find specific parameter names within the software interface. You must be connected to a physical device or simulating a device connection to use this feature (see Figure 2-3).

### **Figure 2-3: Search feature**

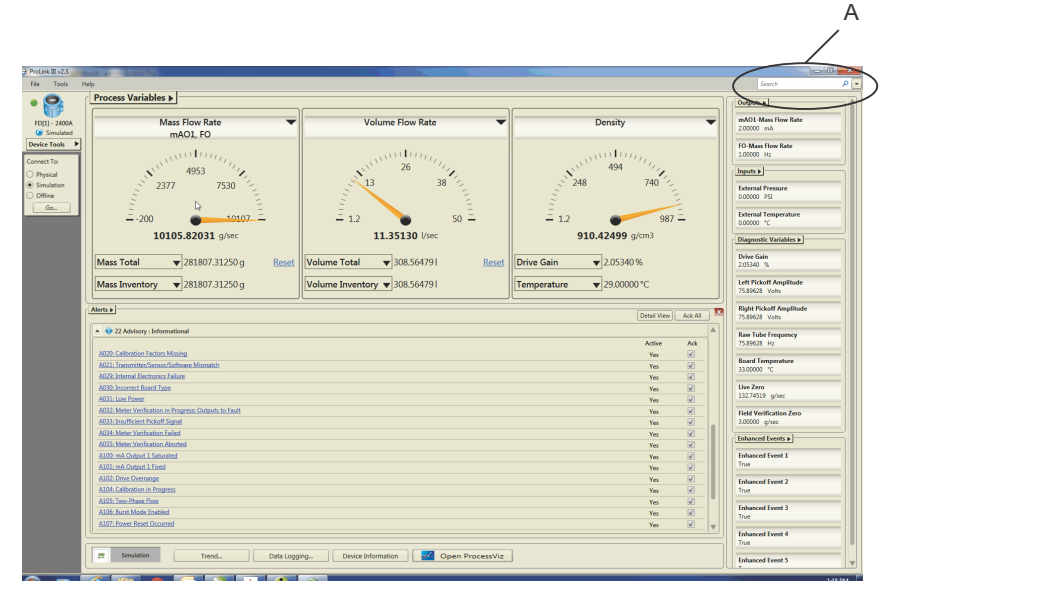

*A. The Search feature allows you to find specific features or parameters in the software interface.*

### **Procedure**

- 1. Connect to or simulate a device.
- 2. Optional: Select the down arrow next to Search to change the search options.
	- You can choose to see recent searches, highlight the words you are searching for, or search all connected devices.

<span id="page-16-0"></span>3. In Search, enter the parameter name you are searching for. As you type your search entry, one or multiple instances of the search results are displayed directly below the Search field. The search results display the specific device and data item found, and provide a hyperlink to the target location where the item exists.

#### **Tip**

If no search results display, try changing your search entry to be less specific to the label text or item description in the software, if possible.

4. To go to the desired location in the software, click the hyperlink under Target in the search results table.

### **2.6 Show Help for software interface options**

In ProLink III, you can choose to show or hide field or parameter descriptions for a displayed interface. Depending on the field or parameter selected, a description appears in the *Help* screen to explain more about the selected option. The default setting is to hide, or not show, the *Help* screen.

#### **Figure 2-4: Using the Help feature**

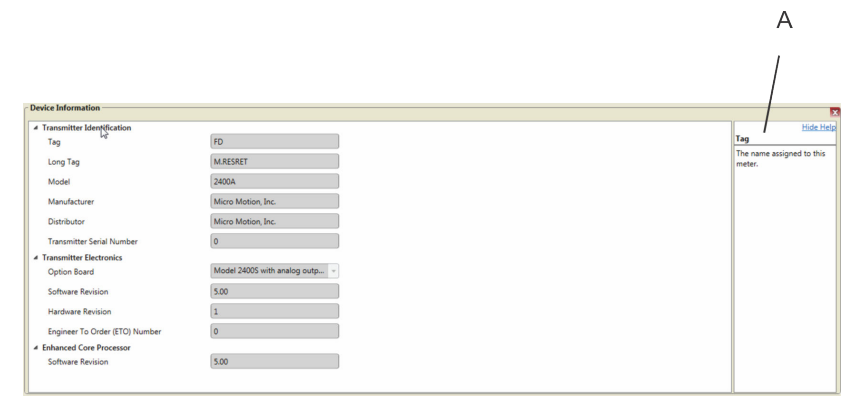

*A. Display the Help screen to view descriptive information about a selected parameter.*

#### **Procedure**

- 1. To show helpful information about a field in the active interface:
	- a) Select Show Help.

Show Help is the blue icon with the question mark.

A *Help* screen displays to the right of the interface options.

b) To view a description of a specific control, place the cursor over an active field or parameter.

A description of the field/feature appears in the *Help* screen.

2. To hide or close the *Help* screen, click Hide Help.

### <span id="page-17-0"></span>**2.7 Use ProcessViz**

### **Procedure**

- 1. Using ProLink III, create a data log and save it. See [Create data logs](#page-42-0)
- 2. Use any of the following methods to open ProcessViz.

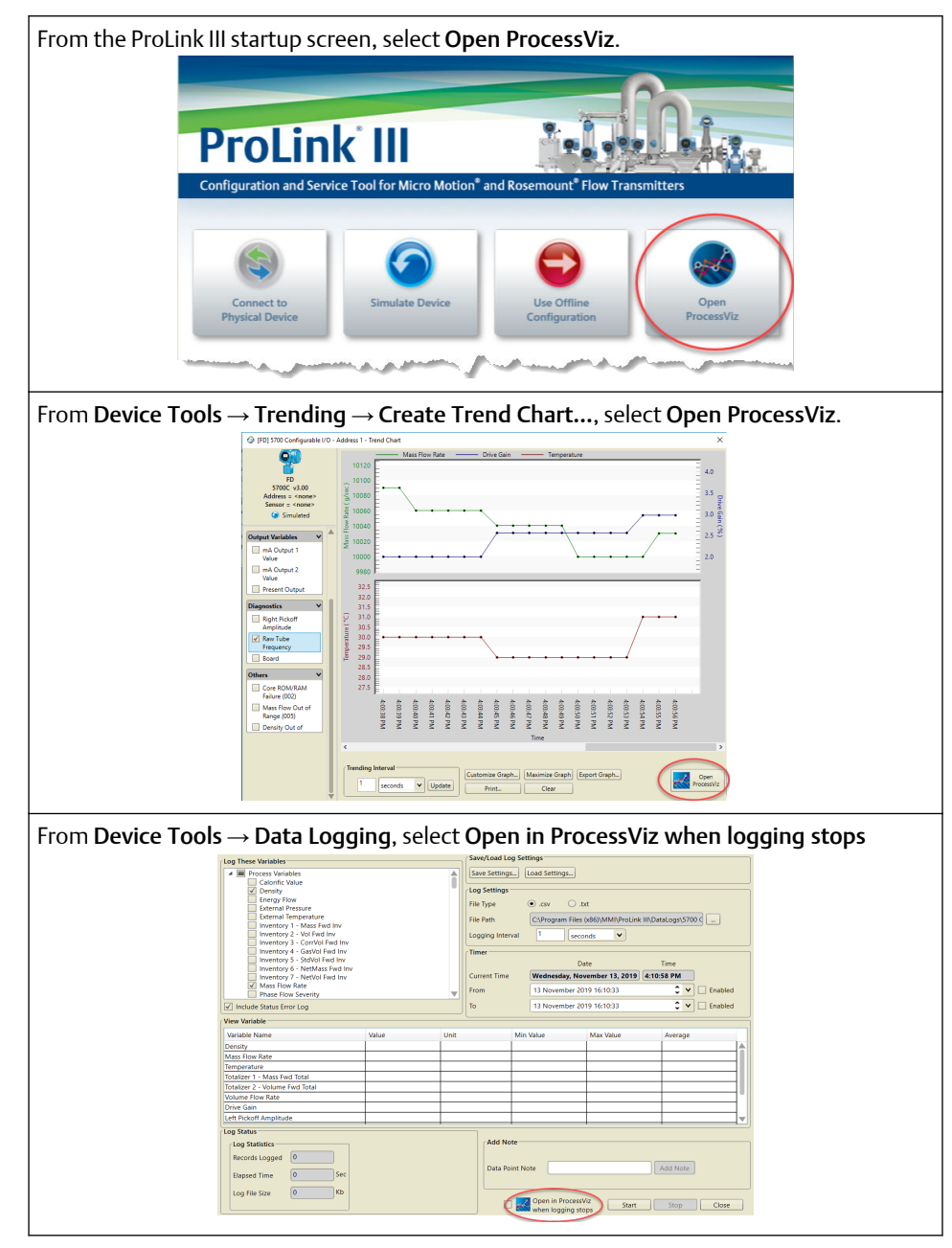

3. Drag your saved data log file into ProcessViz.

## <span id="page-18-0"></span>3 Connect to one or more devices

### **3.1 Connect to a device**

In ProLink III, you can connect to one or more devices, depending on your system configuration.

### **Prerequisites**

Before you can connect to a device, ensure that you have:

- Met all the requirements for the software installation
- An active temporary or permanent license
- Made the necessary wire connections from your computer to the device and/or network. See [Device wiring terminals for ProLink III connections](#page-23-0) or the configuration and use manual for more information on wiring to your device.

#### **Procedure**

- 1. Start ProLink III.
- 2. On the ProLink III start-up screen, select Connect to Physical Device.
- 3. Set Protocol to the protocol to be used for the connection.

For HART® /Bell 202 to USB port connections using the supplied converter, enable Toggles RTS.

4. Set Serial Port to the PC COM port you are using to connect to the device.

If you are using a USB converter or a USB A-type to A-type cable and need to locate the COM port for the connection, refer to the *Windows Device Manager* to obtain that information.

- 5. Specify additional communication parameters.
	- If you are making a service port connection, default values are used for all remaining communications parameters. No configuration is required.
	- If you are making a HART/Bell 202 connection, set Address to the HART address of the device. Default values are used for all remaining communications parameters. No additional configuration is required.
	- If you are connecting to an MVD Direct Connect system, set the remaining communication parameters to any of the supported values. The core processor auto-detects incoming communications settings and switches to match.

#### **Table 3-1: Auto-detection limits for MVD Direct Connect**

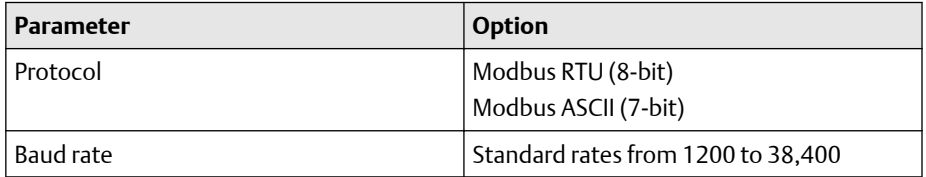

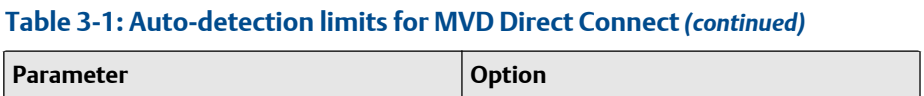

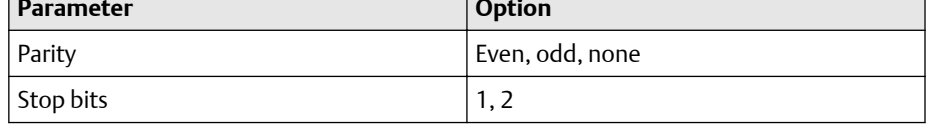

• If you are making an RS-485 connection to any 2400S transmitter, set Address to the Modbus address of the device. For all remaining communications parameters, the device auto-detects the incoming values and switches to match.

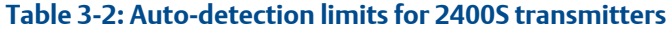

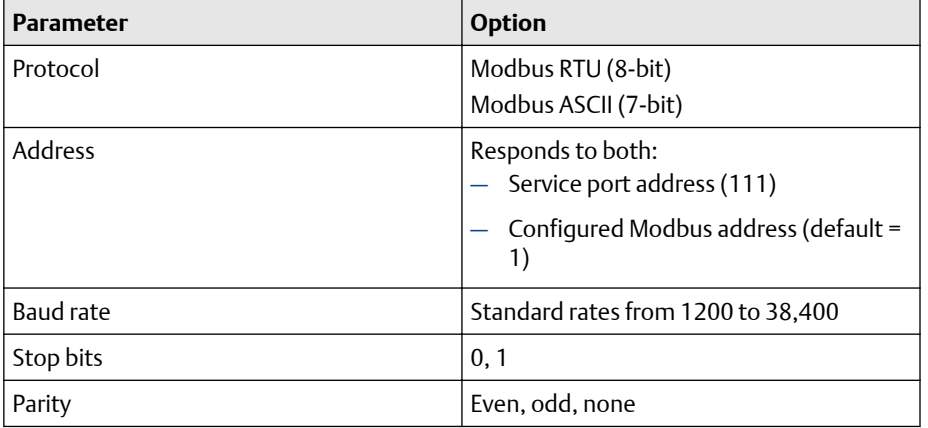

• If you are making an RS-485 connection to a CDM, GDM, SGM, FDM, FVM, or HFVM meter, set Address to the Modbus address of the device. For all remaining communications parameters, the device auto-detects the incoming values and switches to match.

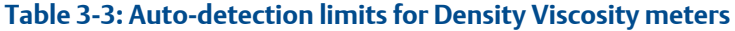

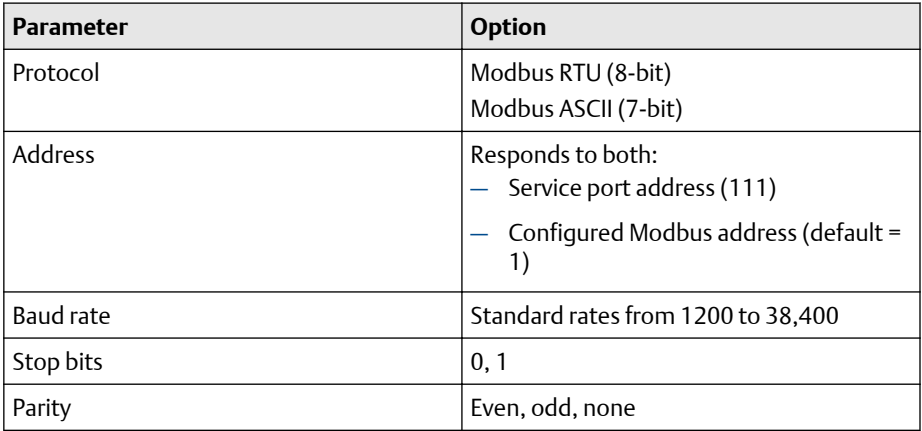

6. To connect to a device, you have the following options:

- Select Address, and enter the address configured for the device.
- Select Tag, and enter the tag configured for the device.
- <span id="page-20-0"></span>• To view a list of available devices, select Connect Via Polling and click Poll. Select your device from the list.
- 7. Select Connect.
	- If you are connecting to a 1500, 2500, 3000, or LFT DIN rail mount transmitter, using either a service port connection or an RS-485 connection, the RS-485 terminals are available in service port mode for 10 seconds after transmitter power-up.
		- If a service port connection is made during this interval, the terminals will remain in service port mode until the next power cycle, and you can make a service port connection at any time.
		- If no connection is made during this interval, the terminals switch to RS-485 mode and you can make an RS-485 connection at any time.
		- If the terminals are in one mode and you want to use the other mode, you must power-cycle the transmitter to reset the mode, then make the appropriate connection at the appropriate time.
	- If you are connecting to any other device, or using any other connection type, you can make the connection at any time.
- 8. If ProLink III fails to connect, troubleshoot the device connection.

### **Related information**

Default communication values [Troubleshoot a device connection](#page-28-0)

### **3.2 Default communication values**

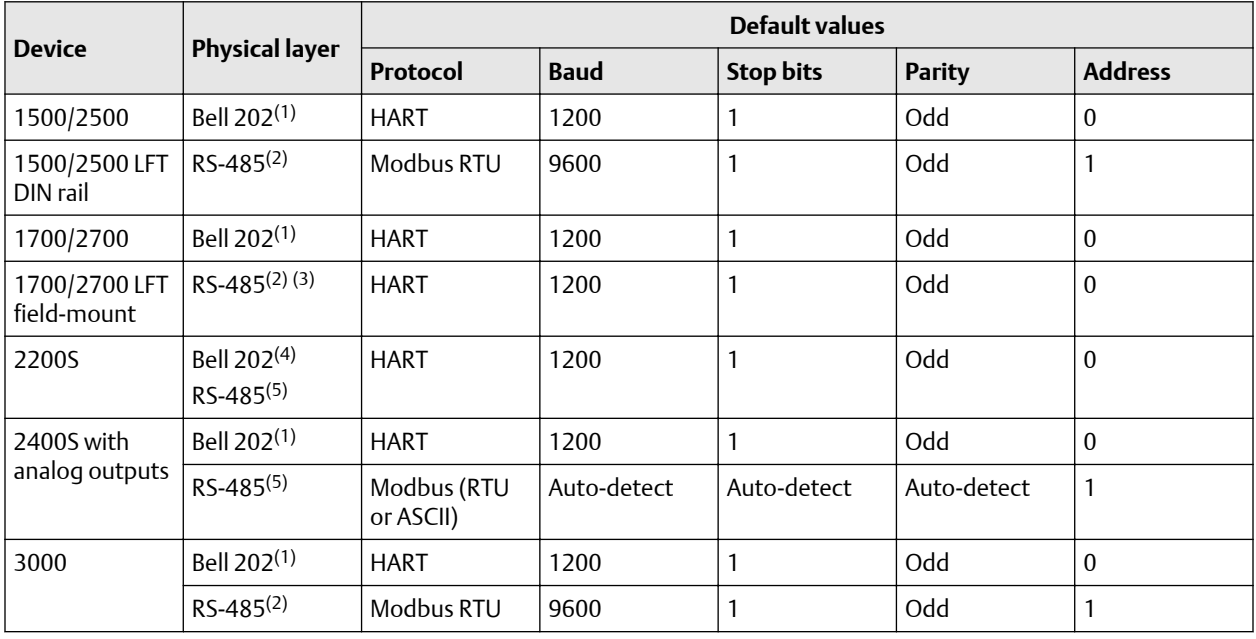

### **Coriolis transmitters**

<span id="page-21-0"></span>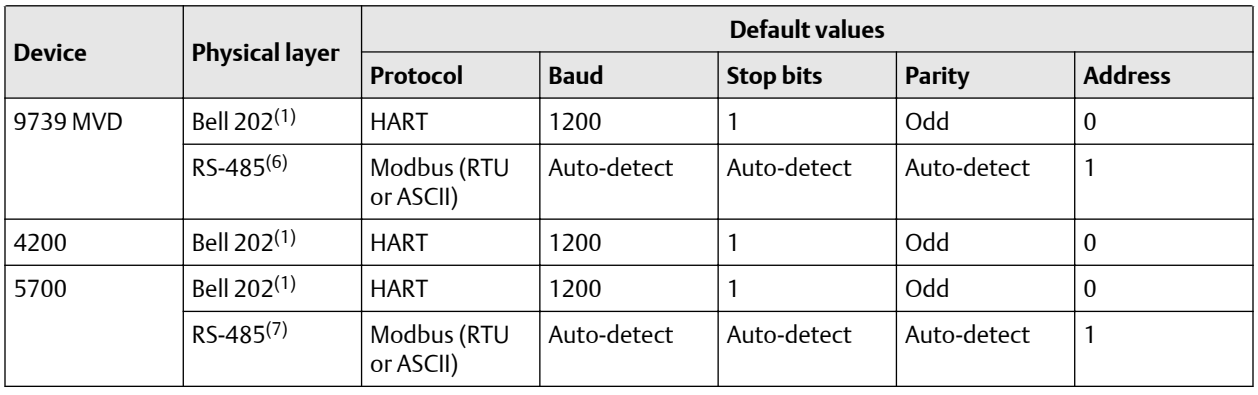

*(1) Connection to primary mA Output, or to HART clips, if available.*

*(2) Connection to RS-485 terminals.*

*(3) Available only on 1700/2700 transmitters with analog outputs or LF transmitters with output option codes 1 or 3.*

*(4) Connection to HART clips*

*(5) Connection to service port.*

*(6) Connection to RS-485 terminals or service port.*

*(7) Connection to RS-485 terminals*

### **Density and viscosity meters**

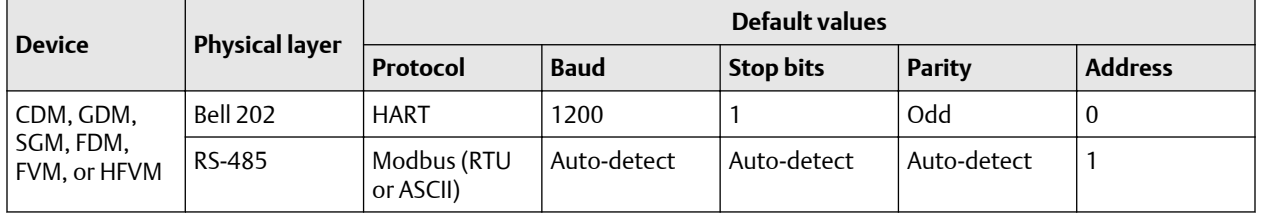

### **RFT97xx and IFT97xx transmitters**

If your transmitter is not using default values, refer to site documentation for the values you are using.

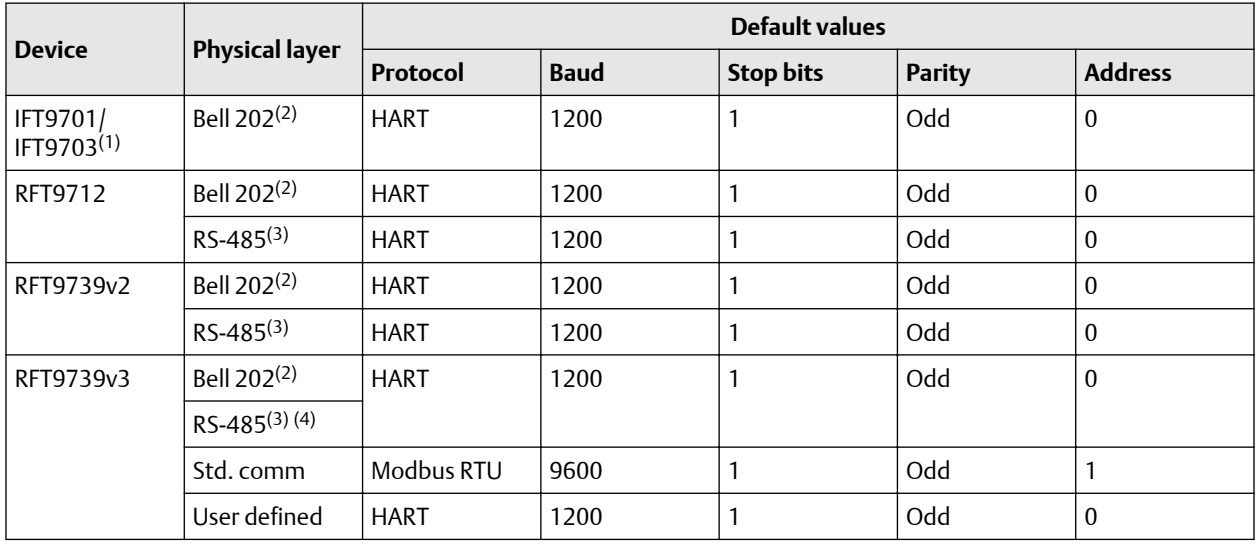

*(1) IFT9701/9703 communication parameter are not configurable. The settings shown here are always in effect.*

*(2) Connection to primary mA output, or to HART clips, if available.*

<span id="page-22-0"></span>*(3) Connection to RS-485 terminals.*

*(4) Dip switch settings on the transmitter are used to select either Std. comm or User defined.*

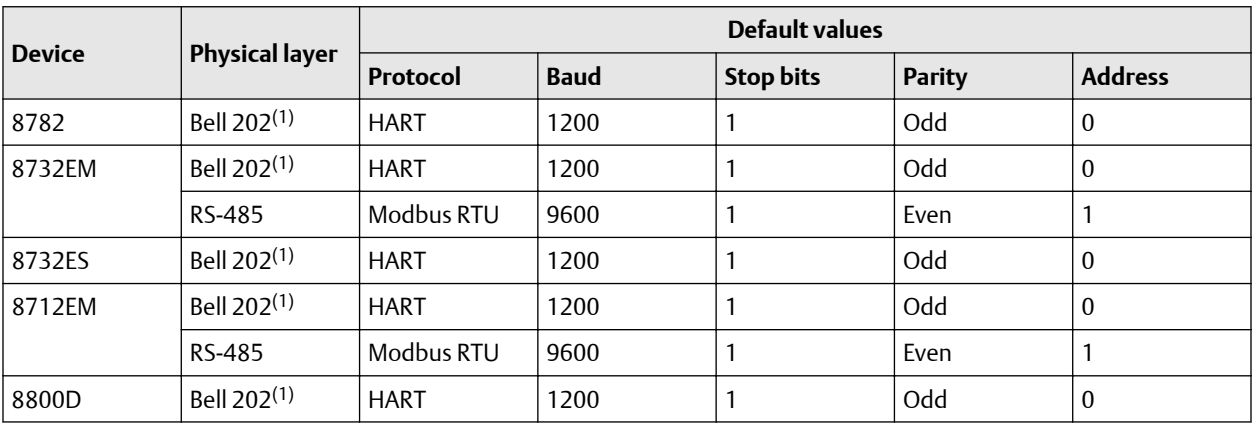

#### **Rosemount magnetic and vortex flow meters**

*(1) HART communication parameters are not configurable. The settings shown here are always in effect.*

### **3.3 Make an additional device connection**

If you are working in a multidrop network or have two or more serial or USB port connections, you can simultaneously connect to multiple devices in your process. This feature allows you to more easily view your system performance and troubleshoot process conditions across more than one device.

Additionally, when you have multiple devices connected, you can view the performance of each device using the multi-device comparison tool.

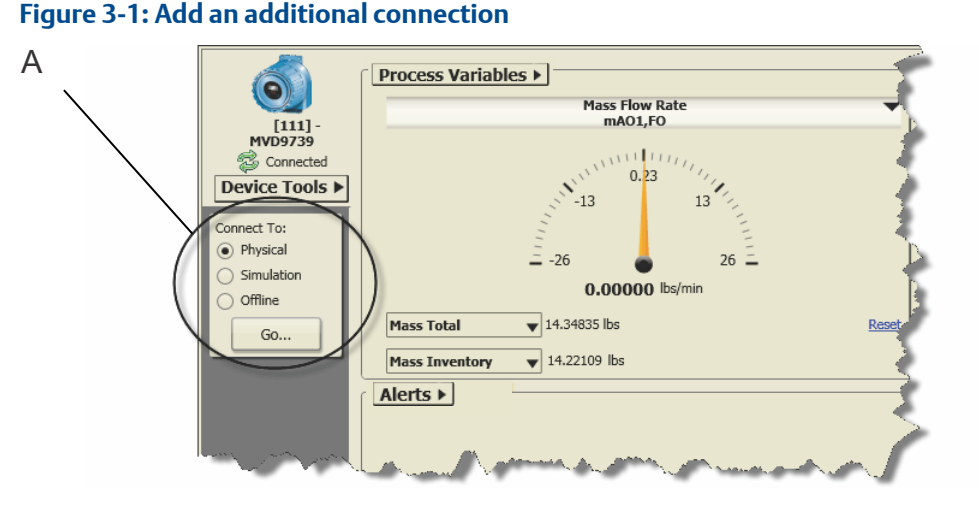

### *A. From the main screen, you can easily connect to another device or open a simulated or offline configuration.*

### <span id="page-23-0"></span>**Procedure**

- 1. Select Physical under Connect To.
- 2. Select Go.
- 3. Use the Protocol parameter to specify your connection type.

If you are making a HART/Bell 202 to USB port connection and using the supplied converter, enable Toggles RTS.

- 4. Set Serial Port to the PC COM port you are using to connect to the device.
- 5. Specify additional communication parameters, as needed.
- 6. To select the device to connect to, you have the following options:
	- Select Address to enter the unit address.
	- Select Taq to enter the tag description.
	- To view a list of available devices, select Connect Via Polling and select Poll.
- 7. Select the device that you want to connect to, and click Connect. ProLink III attempts to make the connection. If the connection is successful, the connected device displays in the ProLink III main screen. If the connection fails, see [Troubleshoot a device connection](#page-28-0) for more information.

### **3.4 Use the guided connection wizard**

To assist you in making a connection to a device, you can use the guided connection wizard. This feature provides a drag-and-drop interface, device information, and terminal information to help you set up the connection.

#### **Procedure**

- 1. Select Physical under Connect To
- 2. Select Go.
- 3. Select Connect via Guided Connection Wizard.
- 4. Follow the on-screen instructions.
- 5. Select Connect.

### **3.5 Device wiring terminals for ProLink III connections**

When wiring your computer to a device, use the following tables for the terminals that are specific to your device and connection type.

### **Coriolis meters**

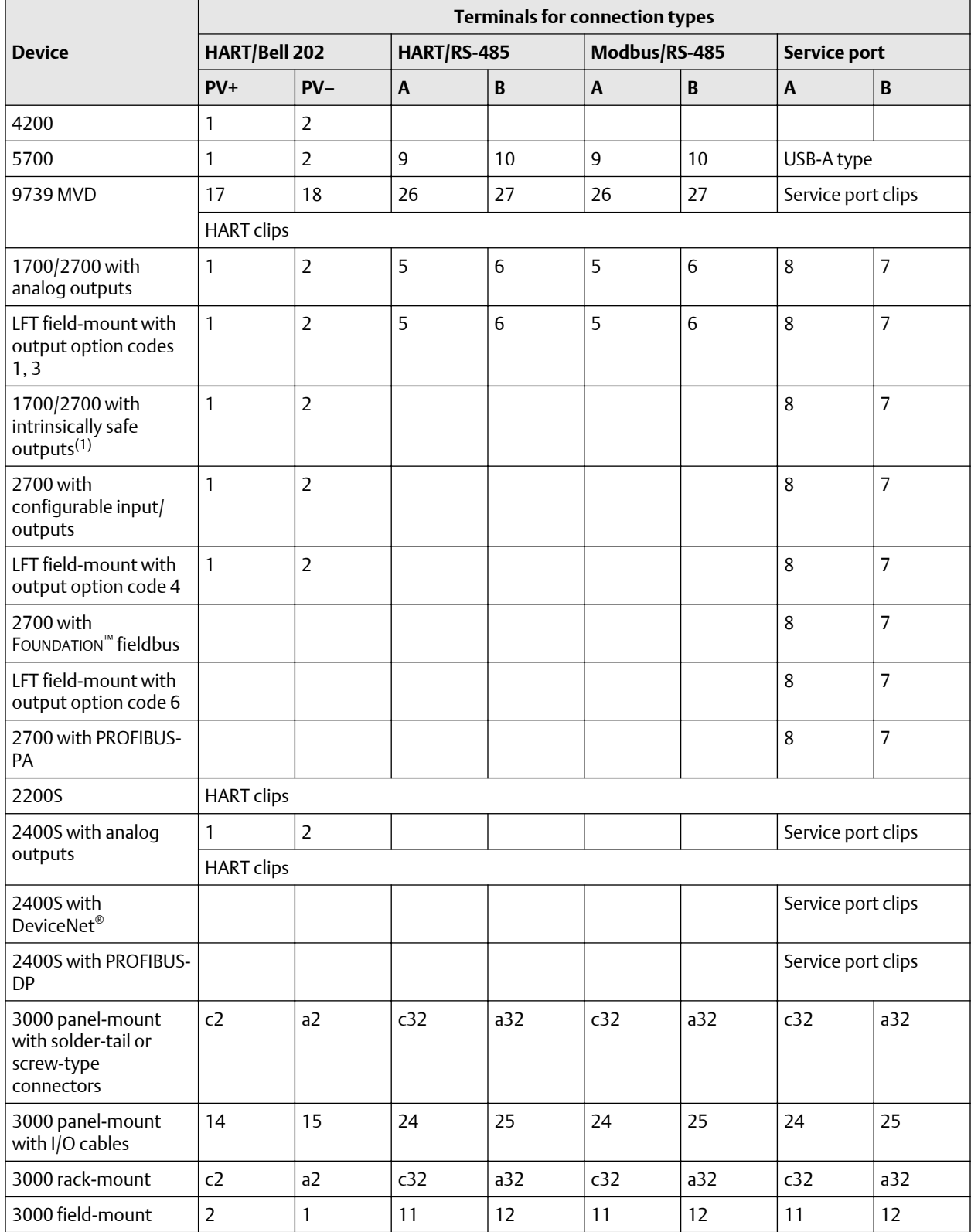

<span id="page-25-0"></span>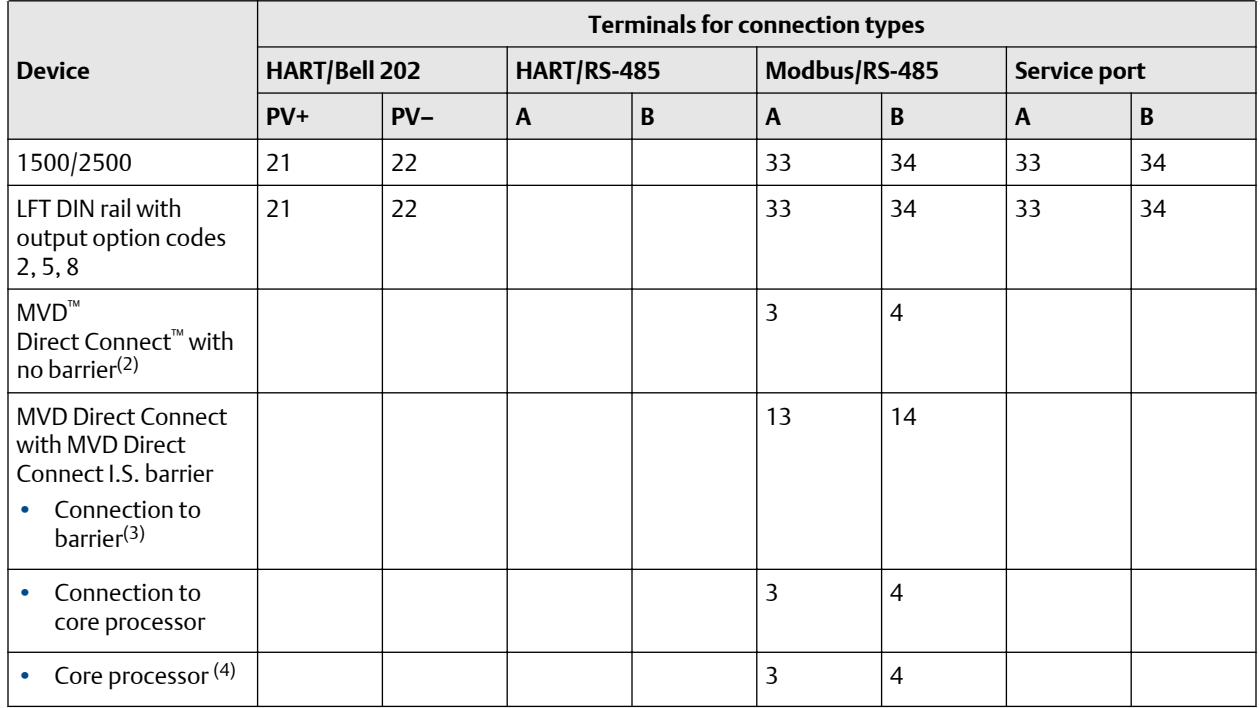

*(1) If connecting to terminals 1 and 2, terminals must be externally powered, with a minimum of 250 W and 17.5 volts. Requirement does not apply to service port.*

*(2) Connection is not intrinsically safe.*

*(3) Intrinsically safe connection*

*(4) Connecting directly to the core processor terminals is supported for sensor-mounted core processors (4-wire remote installations) or stand-alone core processors (remote core processor with remote transmitter installation).*

#### **Density and viscosity meters**

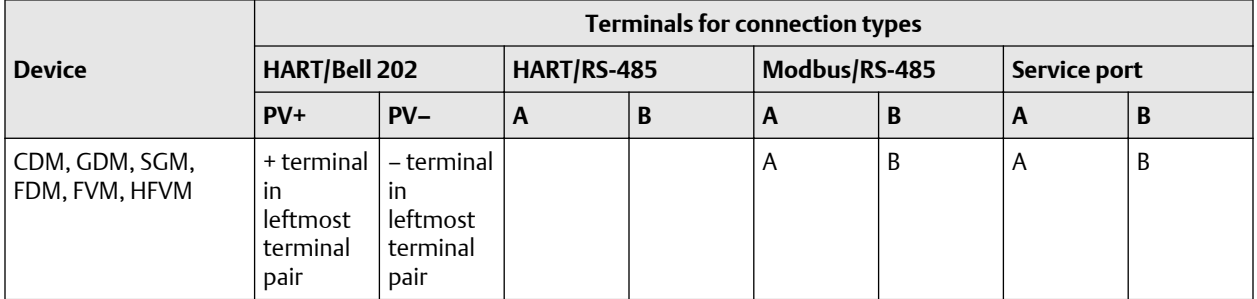

### **RFT97xx and IFT97xx transmitters**

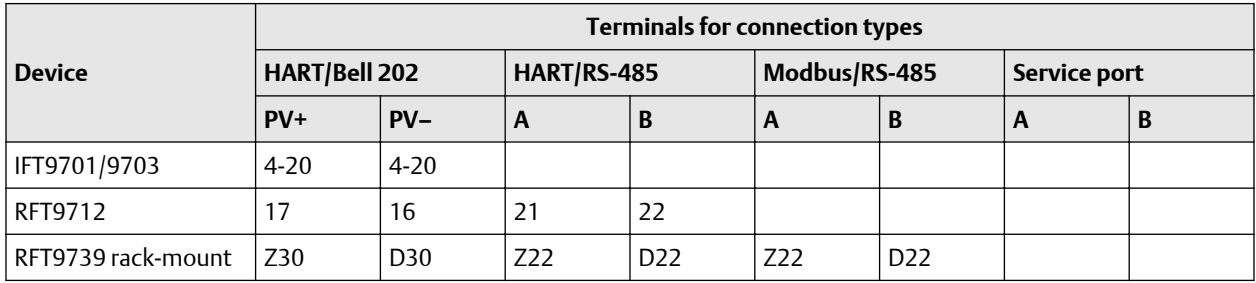

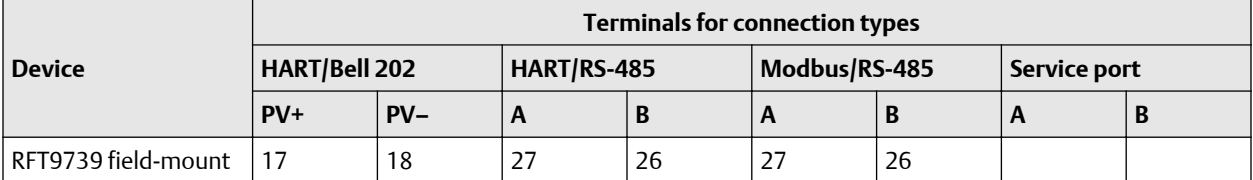

### **Rosemount magnetic and vortex flow meters**

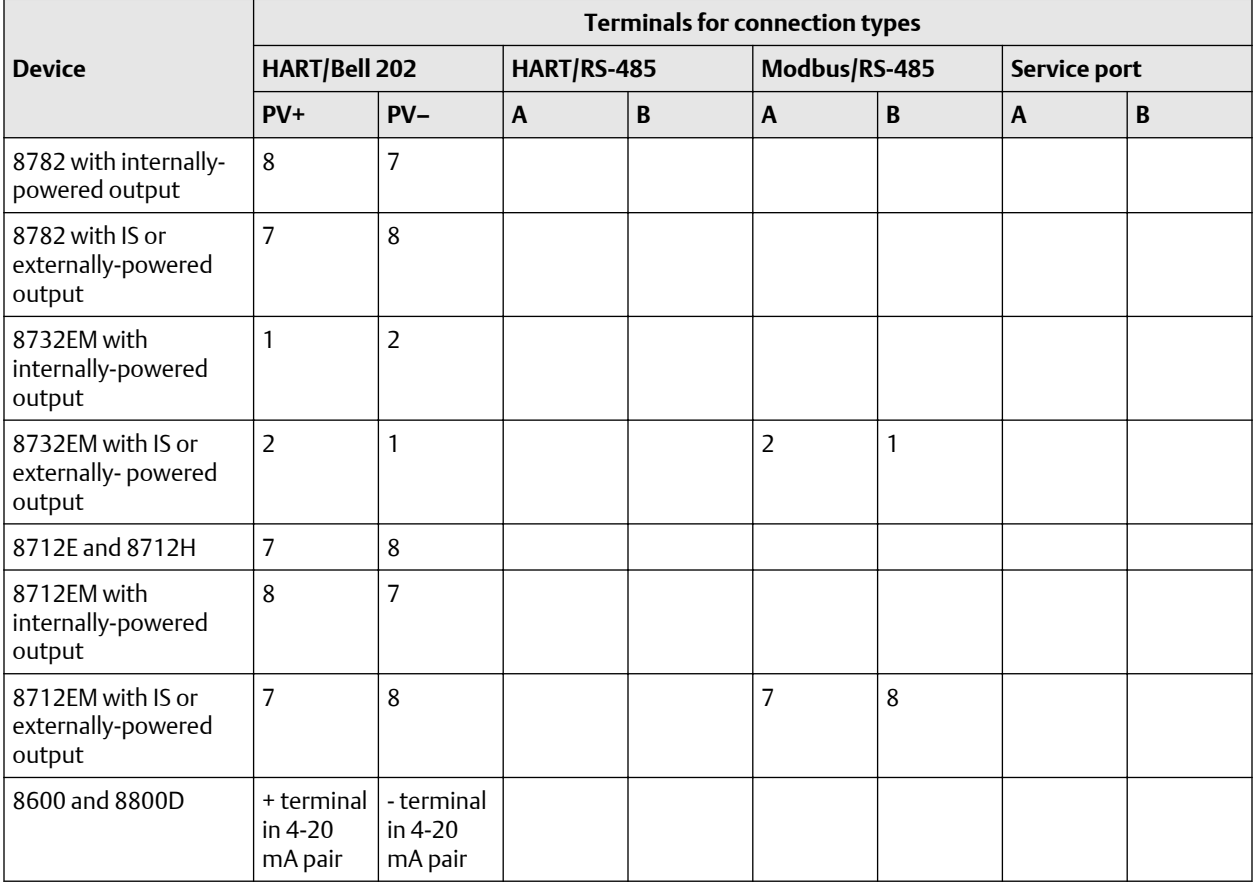

### **Added resistance for ProLink III connections**

If you are making a HART connection, refer to this table for any additional resistance required for your device. For additional wiring information, see the appropriate configuration and use manual.

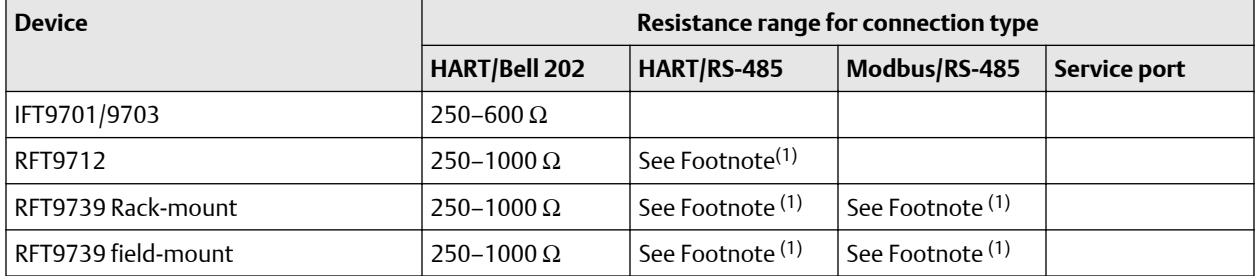

<span id="page-27-0"></span>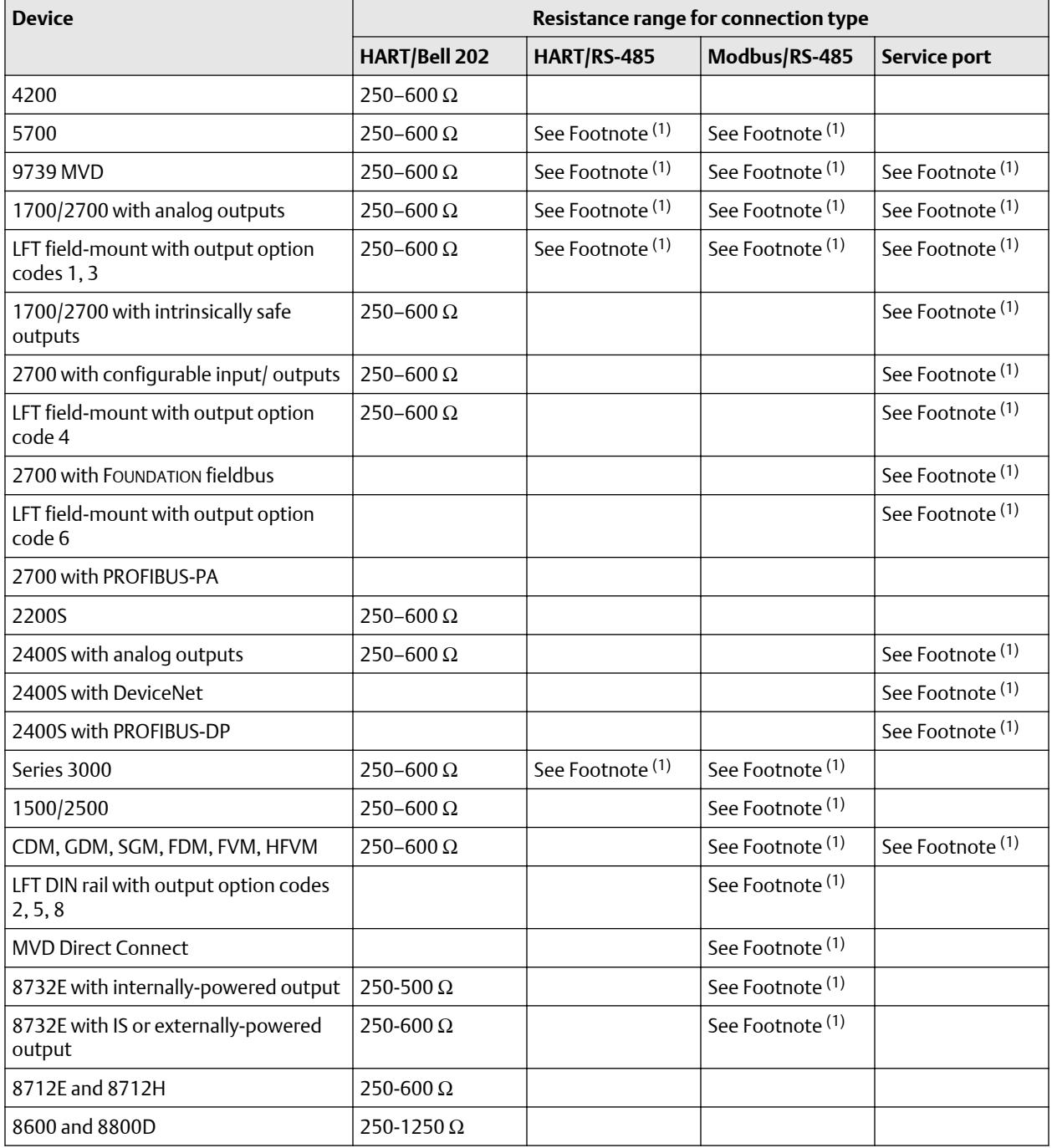

*(1) RS-485 connections may require added resistance if the connection is long-distance or if there is external noise that interferes with the signal. Add two 120-Ω resistors in parallel with the output, one at each end of the communication segment.*

### <span id="page-28-0"></span>**3.6 Troubleshoot a device connection**

If you cannot connect to a device, review the following information and follow the suggestions. If you cannot resolve the problem, contact customer support at [www.emerson.com.](https://www.emerson.com)

### **Procedure**

- 1. Check all wiring between your computer and the device.
- 2. Ensure all components are powered up. Refer to the configuration and use manual for more information.
- 3. Check all connection parameters and ensure they are correct for both ProLink III and the device.
- 4. Ensure you have the correct USB drivers installed for the device.
- 5. Ensure that ProLink III is configured for the correct COM port.
- 6. Make sure that you do not have interference over the COM port.
- 7. If you use the configured COM port for any other program, verify that the other program is not currently running.
- 8. For HART connections to 1700/2700 and 8732E transmitters with the intrinsically safe outputs option board, ensure that the terminals are externally powered.
- 9. Try adding resistance to the connection.
	- For HART connections, verify that there is a 250–600  $\Omega$  resistor in parallel in the communications circuit.
	- For HART connections to 1700/2700 and 8732E transmitters with the intrinsically-safe outputs option board, ensure that the resistor is in series. Attach the modem across the resistor.
	- RS-485 connections may require added resistance if the connection is longdistance or if there is external noise that interferes with the signal. Add two 120-  $\Omega$  resistors in parallel with the output, one at each end of the communication segment.
- 10. For RS-485 connections, swap the leads between the two terminals and try again.
- 11. For Modbus network connections, ensure that ProLink III is the only Modbus master active on the network.
- 12. For RS-485 connections, try connecting through the service port, if available on your device.
- 13. For HART/Bell 202 connections:
	- a) If burst mode is enabled, try disabling it.
	- b) Ensure that polling for external pressure/temperature is disabled.
	- c) Ensure that ProLink III is the only master on the network.
- 14. For HART connections using the USB HART Interface:
	- a) Ensure that you have selected Toggles RTS in the ProLink III connection screen.
- b) Ensure that the required Windows driver is installed on your PC. If this driver is not installed, Windows will not recognize the USB converter when it is plugged into the USB port.
- 15. For connections to the 2400S transmitter, if you are using Modbus ASCII protocol with an RS-485 connection rather than a service port connection, ensure that Modbus ASCII support is enabled on your transmitter.

### <span id="page-29-0"></span>**3.7 Work with one device when several are connected**

When you connect to multiple devices simultaneously, a device tab is displayed for each transmitter connection in the ProLink III main screen. Each device tab displays an image of the transmitter, the transmitter name, the transmitter address, and the transmitter status.

#### **Note**

If you disconnect from one device when multiple devices are connected, the device tab is no longer available for the disconnected device.

### **Figure 3-2: View of the active device in ProLink III**

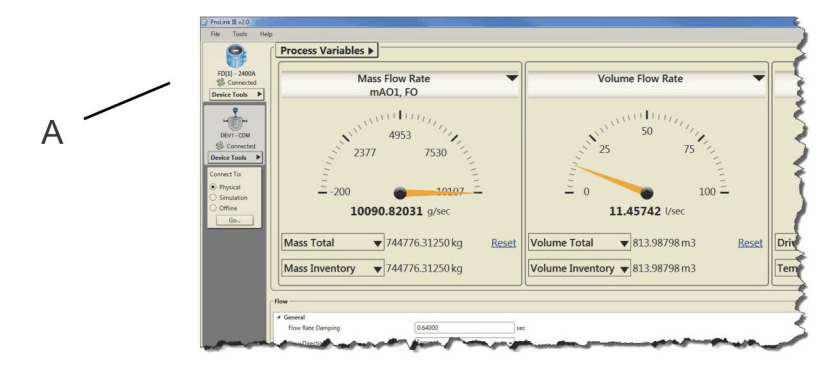

*A. The highlighted tab is the active device in ProLink III. An active device is the device for which process- and device-specific information is displayed in the main screen.*

### **Procedure**

Click on the appropriate device tab to view or configure a specific transmitter. This device becomes the active device, and ProLink III updates the main screen to show the process information for the selected device.

### **3.8 View the device status and alerts**

In ProLink III, the status of the device is displayed in the upper-left corner of the device tab for each active transmitter. When alerts are present, a status icon displays depending on the type of alert and whether or not it is active. When alerts are present, the alert code and description display under Alerts.

### <span id="page-30-0"></span>**Procedure**

1. To view the transmitter status, refer to the transmitter device tab.

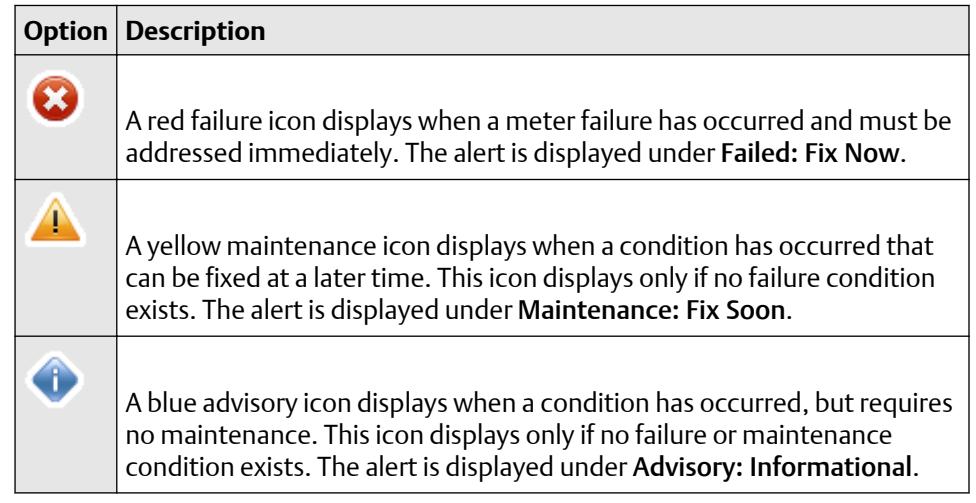

- 2. If an alert exists under Alerts:
	- Select the alert name to view more information about troubleshooting the issue.
	- Select Detail View to display the troubleshooting information directly below the listed alert.

### **3.9 Disconnect from a device**

### **Procedure**

To disconnect from a connected device, simulated configuration, or an offline configuration, click Device Tools → Disconnect.

## <span id="page-32-0"></span>4 Use configuration data

### **4.1 Configuration data transfer between devices**

ProLink III provides the capability to save and load configurations. The configuration transfer capabilities support easy backup and restoration of device configurations, and easy replication of configuration sets across compatible devices.

#### **Restriction**

Devices must have the same measurement technology. For example, you cannot transfer data between a Coriolis meter and a Magmeter.

As a best practice, download all configurations to a computer as soon as your configuration is complete.

You can also import configuration data that was saved in a previous version of ProLink III.

#### **Related information**

[Import data from a previous version of ProLink](#page-33-0)

### **4.2 Save a device configuration**

#### **Procedure**

- 1. Connect to the device that you want to download the configuration data from.
- 2. Select Device Tools  $\rightarrow$  Configuration Transfer  $\rightarrow$  Save or Load Configuration Data.

#### **Example**

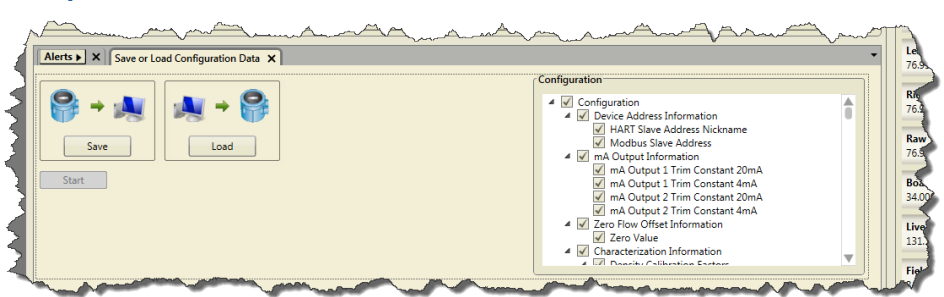

- 3. Select the configuration data you want to save under Configuration. By default, all configuration data is selected to save to the configuration file.
- 4. Select Save, then specify a file name and location on your computer.
- 5. Select Start Save.

### <span id="page-33-0"></span>**4.3 Restore or load a configuration file**

#### **Tip**

To restore or load a configuration file saved in a previous version of ProLink, use the data import feature for your version of ProLink (see Import data from a previous version of ProLink).

#### **Procedure**

- 1. Connect to the device that you want to restore or load configuration data to.
- 2. Select Device Tools  $\rightarrow$  Configuration Transfer  $\rightarrow$  Save or Load Configuration Data.
- 3. Select the configuration data you want to load to the active device under Configuration.

By default, all configuration data is selected.

- 4. Select Load, then select the file to load to your device.
- 5. Select Start Load.

### **4.4 Import data from a previous version of ProLink**

In ProLink III, you can restore or load a transmitter configuration file saved in a previous version of ProLink. Once you import the data, you can then save the transmitter configuration to a ProLink III file format.

#### **Important**

Micro Motion recommends that you import the data from a previous version of ProLink into a simulated configuration versus a connected device. You can save the data in the simulated configuration as you would for an active device, without the possibility of affecting the current process.

#### **Procedure**

- 1. To import configuration data saved in a previous version of ProLink:
	- For ProLink I: select Device Tools → Configuration Transfer → Import Data from ProLink I.
	- For ProLink II: select Device Tools → Configuration Transfer → Import Data from ProLink II.
- 2. Click Browse to navigate to the file location on your computer.
- 3. Click Import.
- 4. To save the configuration data, click Device Tools  $\rightarrow$  Configuration Transfer  $\rightarrow$ Save or Load Configuration Data.

See Import data from a previous version of ProLink for more information.

### <span id="page-34-0"></span>**4.5 Configure a device offline**

In ProLink III, you can efficiently manage the configuration of a device before uploading the information.

- Create a new configuration file or open and edit an existing configuration file.
- Upload a previously-saved configuration file as a template.

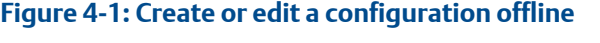

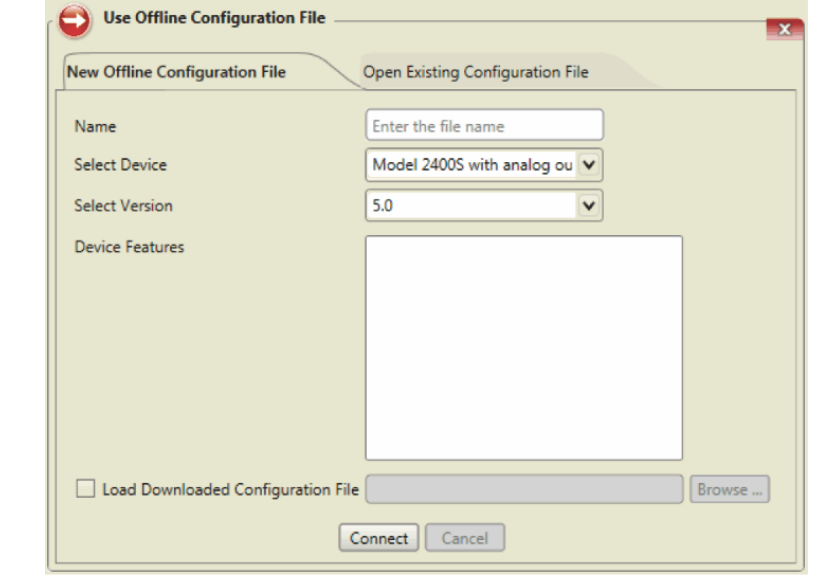

#### **Procedure**

- 1. To use offline configuration, do one of the following:
	- From the start-up screen in ProLink III, click Use Offline Configuration.
	- From the main screen in ProLink III, select Offline under Connect To, and click Go.
- 2. Do one of the following:
	- To create a new configuration file for a specific device, select New Offline Configuration File.
		- a. Enter a file name in Name.
		- b. Select the device type in Select Device.
		- c. Select the version for the device. The default setting is the latest version available for the selected device.
		- d. Optional: Select any additional features available for the configuration of the selected device in Device Features.
		- e. Optional: Select Load Downloaded Configuration File and browse to the file location to upload a saved configuration file to build from for the new device configuration.

f. Click Connect.

An offline device screen opens to allow you to verify and edit the device configuration data.

- <span id="page-35-0"></span>• To open and edit an existing configuration file, select Open Existing Configuration File.
	- a. Select the configuration file from the displayed list of previously created configuration files.
	- b. Select Open.
- 3. With the offline configuration file open, select Device Tools  $\rightarrow$  Configuration to configure the device.
- 4. To save the configuration data to transfer to another device, select Device Tools  $\rightarrow$ Configuration Transfer  $\rightarrow$  Save or Load Configuration Data. See [Save a device](#page-32-0) [configuration](#page-32-0) for more information.
- 5. To close the offline session, select Device Tools  $\rightarrow$  Disconnect.

### **4.6 Print a configuration report**

You can print a configuration report that shows the current calibration and configuration parameters set for the active device.

#### **Procedure**

Select Device Tools  $\rightarrow$  Print.

### **4.7 Restore the factory configuration**

You can restore the configuration settings for the active device to the default configuration data set for the device when it shipped from the factory.

#### **Restriction**

See the appropriate transmitter configuration and use manual to understand whether or not this option is available for your device.

#### **Procedure**

Select Device Tools  $\rightarrow$  Configuration Transfer  $\rightarrow$  Restore Factory Configuration.

## <span id="page-36-0"></span>5 Use the process variables view

### **5.1 Set up the process variables view**

When you connect to a device, the process variables display on the main screen of ProLink III. The default display view for process variables is the Analog Gauge view. You can choose which variables display at the gauge-level view, as well as which are displayed in the gauges. Additionally, you can customize the gauge settings, or change the display format to show only digital values.

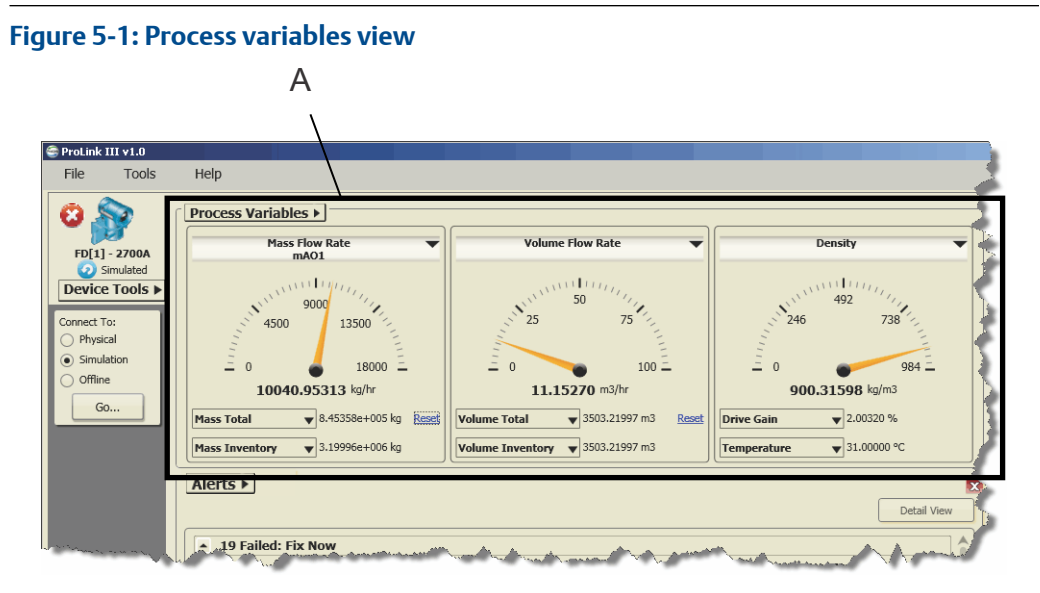

*A. The Process Variables view shows the current performance of selected variables for the connected device.*

### 5.1.1 Change the process variables displayed

You can change the process variables displayed in the Process Variables view.

### **Tip**

If you have customized the analog gauge view for a specific process variable, when you change the variable displayed for that gauge the analog gauge view is reset to the default settings.

### **Procedure**

- 1. To change the variable shown in the top-level gauge or digital view:
	- a) Select the drop-down arrow next to the variable name (such as Mass Flow Rate).
	- b) Select a variable to display.
- 2. To change the variable shown in the mid- or bottom-level digital view:
- a) Select the drop-down arrow next to the variable name (such as Mass Total).
- b) Select a variable to display.

### 5.1.2 Change the display format

You can change the process variable display format to be Analog Gauge or Digital. The default process variables display is Analog Gauge.

### **Procedure**

- 1. Select Process Variables  $\rightarrow$  Display Format.
- 2. Choose the display format.

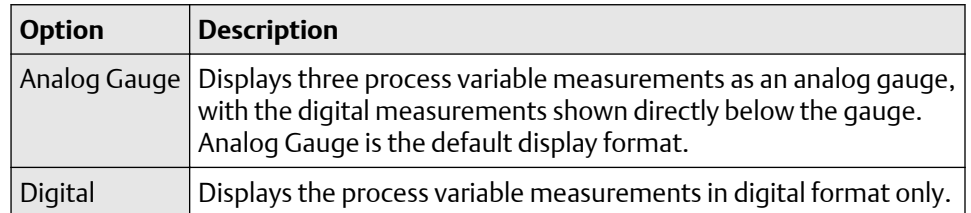

### 5.1.3 Customize the analog gauge view

If you choose the Analog Gauge view for the process variables display, you can customize each gauge to display specific measurement ranges or change the number of tick marks shown on the gauge.

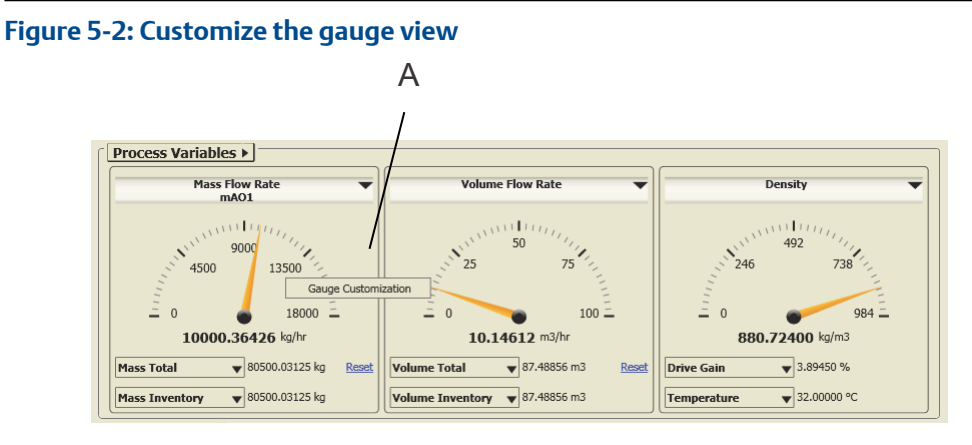

*A. Change the gauge view and settings using the Gauge Customization feature.*

#### **Important**

When you customize the gauge view, the settings only apply to the current process variable displayed. If you change the variable displayed for that gauge, the analog gauge view is reset to the default settings.

### <span id="page-38-0"></span>**Procedure**

- 1. Right-click the desired gauge, and select Gauge Customization.
- 2. In the *Gauge Customization* dialog box:
	- a) Under Range, select the range for the gauge.
		- Use Output Range sets the gauge view to display the configured output limits.
		- Use Sensor Limits sets the gauge view to display the configured sensor limits.
		- Use Custom Range allows you to enter a specific low/high range limit for the gauge view in Low Value and High Value.
	- b) Under Tick Marks, select the number of major and minor tick marks to display on the gauge.

### **Tip**

- See *Preview* to view how the gauge displays the selected settings before saving the settings to the main screen.
- To reset your gauge view to the default settings shown at startup, click Reset.

### **5.2 Reset totals**

Reset displays next to the process variable view for totalizers or inventories to allow you to reset the value to zero. When these controls are not displayed, the Reset option is not available.

#### **Tip**

Inventories can be reset from ProLink III only if this function is enabled in ProLink III.

#### **Procedure**

Select Reset to reset the selected value to zero.

## <span id="page-40-0"></span>6 Monitor the process, device, or device health

### **6.1 Monitor process trends**

Viewing your process trends in ProLink III allows you to monitor selected process, diagnostic, and output variables for one or more connected devices. Monitoring the device performance this way provides a snapshot of what is happening with your process and can help you determine techniques for improving the productivity and quality of your system.

The trending feature instantaneously charts the variables you select in a graphical format. You can view the process performance live in ProLink III or ProcessViz, as well as save or print the information for later use.

### 6.1.1 Create a trend chart

### **Procedure**

1. Select Trend at the bottom of the main screen, or select Device Tools  $\rightarrow$  Trending  $\rightarrow$  Create Trend Chart.

### **Example**

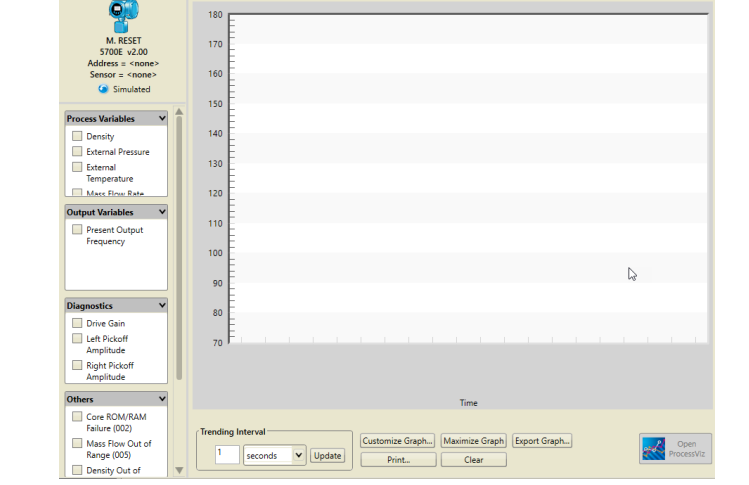

A trend chart allows you to graphically map your process performance. For view data, select the device, the variables, and define the desired interval.

2. Under Process Variables and Diagnostic Variables, select the variables that you want shown on the graph.

**Restriction** You can show a maximum of four variables in a chart at one time. As you select the variables, the current measurements are immediately shown and plotted in the graphical view.

- 3. To clear the current data displayed in the graphs, click Clear. Once the data is cleared, current measurements immediately begin to plot for the same selected variables.
- 4. Optional: Change the trending interval for which the data points are displayed under Trending Interval. You can choose between seconds or minutes, and define the amount.

### 6.1.2 Read a trend chart

As you select variables to display on the trend chart, the current measurements are immediately shown and begin to plot according to the chart settings.

### **Procedure**

1. See Figure 6-1 to understand how to read a trend chart.

**Figure 6-1: Reading a trending chart**

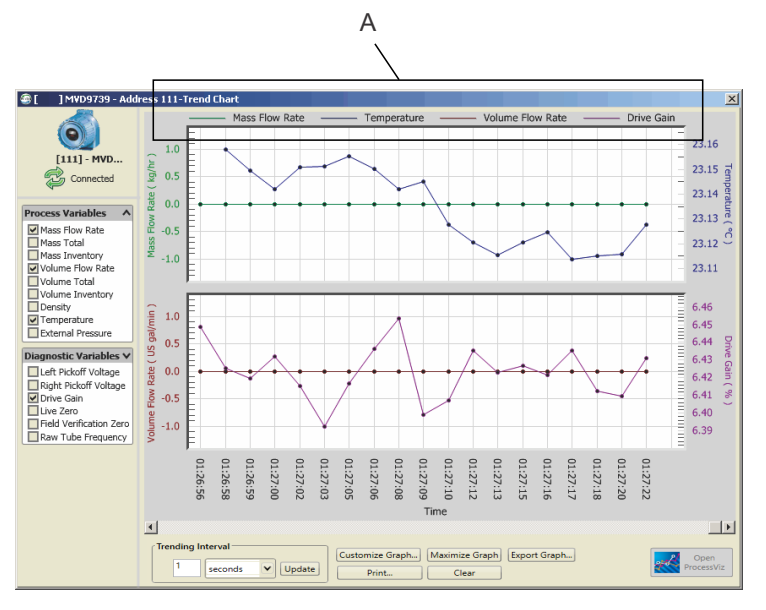

- *A. The key at the top of the graph shows the variables displayed in the graphs, and the corresponding color chosen to represent each variable in the graph.*
	- The Y axis displays the measurement range for the specific variable identified.
	- The X axis displays the time of each data point shown, according to the trending interval set.
	- 2. Optional: To maximize the graphical view to the size of your computer screen, select Maximize Graph.

### <span id="page-42-0"></span>6.1.3 Compare trends

When you have more than one device connected, you can compare the measurements and performance of up to two devices. This feature displays the performance data for each device and the difference between the two measurements in one graph for easy viewing.

- When you have multiple devices connected, you can compare the measurements and performance of up to two devices in one graph.
- When you select the devices and variables to compare, the data is automatically plotted to a graph. A graph is created for each variable chosen, and you use the scroll bar to view the different graphs.

### **Procedure**

- 1. Select Device Tools  $\rightarrow$  Trending  $\rightarrow$  Compare Trends.
- 2. Select the devices to compare.
- 3. Under Process Variables and Diagnostic Variables, select the variables that you want to show data for.

### **Restriction** You can show up to a maximum of four variables.

As you select the variables, the current measurements are immediately shown and plotted in a graph. A graph is created for each variable, showing the measurement for each device and the difference between the two measurements. You must use the scroll bar to view multiple graphs displayed in the trending screen.

- 4. Optional: Change the trending interval for which the data points are displayed under Trending Interval. You can choose between seconds or minutes, and define the amount.
- 5. Optional: To clear the current data displayed in all graphs, select Clear Graph. Once the data is cleared, current measurements immediately begin to plot for the same selected variables.
- 6. Optional: To remove a graph and deselect the variable, select Remove Graph.

### 6.1.4 Save or print a trend chart

While viewing a trend chart, you can choose to export the current data to a file for later use, or you can choose to print the current data.

### **Procedure**

- To save the current data to a file on your computer, select Export Graph.
- To print the current data, select Print.

### **6.2 Create data logs**

The data logging feature allows periodic logging of user-selected device data, including process variables, diagnostic variables, and output levels. Data logged can be viewed or imported into external programs such as spreadsheets for further analysis. To create a

data log, you need to define the log file, specify the type of data to be logged and the frequency of data points, and start the logging process.

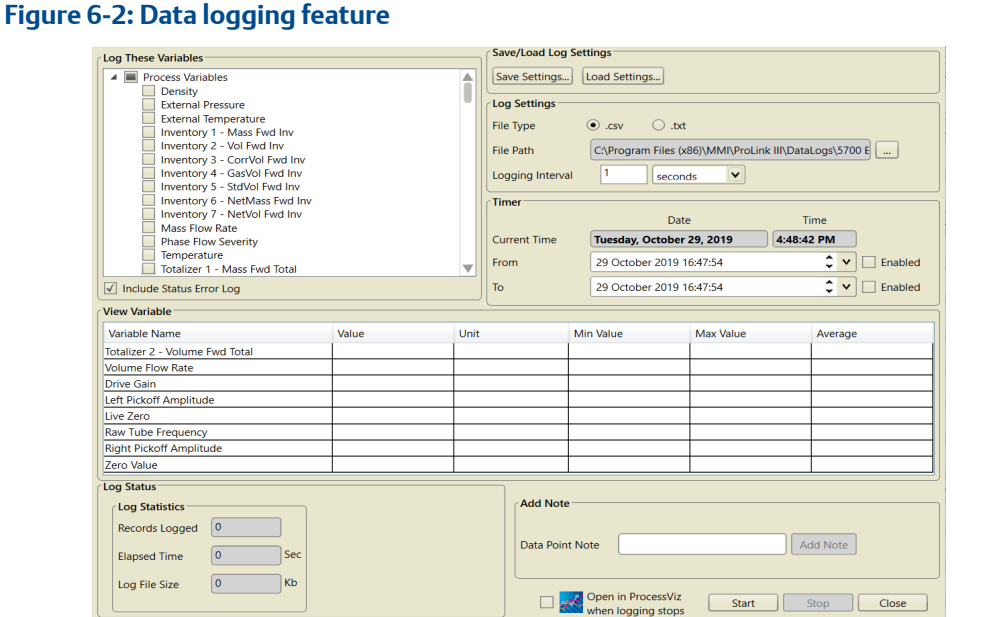

### **Procedure**

To access the data logger, click Data Logging at the bottom of the main screen, or select Device Tools → Data Logging.

### 6.2.1 Define a log file

### **Procedure**

- 1. To specify the log file name and location, under Log Settings:
	- a) In File Path, click ... to navigate to the location on your computer where the log should be saved.
	- b) Navigate to the desired location on your computer and enter the file name in File name.

The file is saved as a .csv (comma-separated values) file, for import into standard spreadsheets.

2. To set the frequency of data points in the log, specify the update rate and unit in Logging Interval.

#### **Tip**

If you are using HART protocol, be careful not to set the logging frequency too high. On HART/Bell 202, log as few variables as possible with a logging interval 5-10 seconds (5000–10000 milliseconds). The same restrictions apply to HART/RS-485 at lower baud rates, especially 1200 baud.

3. Optional: Select the Include Status Error Logging check box to cause ProLink III to write status errors to the log.

### 6.2.2 Specify the log contents

### **Procedure**

- 1. Select Data Logging... at the bottom of the screen. Variables that are available for inclusion in the log file are shown in the Log These Variables panel with default variables already selected. The default selections are needed for troubleshooting.
- 2. Select the check boxes next to the variables you would like to include in the log, and deselect the variables to exclude.

To select an entire group of variables, you can select the group heading check box such as Process Variables, Output Variables, Diagnostics.

3. Optional: To add a note to the log while the data logger is running, enter the note in Data Point Note and click Add Note.

The note is added to the current end of the log. Subsequent data points will be added after the note.

### 6.2.3 Save or load log settings

Saving and loading the data logging settings allows you to reuse previous log session settings.

### **Procedure**

- To save the current log settings to a file on your computer, select Save Settings.
- To load previously saved log settings to the current log session, select Load Settings.

### 6.2.4 Start and stop the logging function

You can start and stop the data logger either manually or automatically. Additionally, you can combine the methods to control the data logger. For example, you can start the logger manually, but then set a time to stop it automatically.

### **Procedure**

- To manually control the data logger:
	- To start the data logger manually, select Start.
	- To stop the data logger manually, select Stop.
- To automate control of the data logger you can use the features under Timer.
	- To start the data logger at a specific time:
		- 1. Select the down arrow to select a specific date in From. Once you select the date, you can use the up and down arrows inside the date field to change the time.
		- 2. Select Enable to set the data logger to start at the specified time.
- <span id="page-45-0"></span>• To stop the data logger at a specific time:
	- 1. Select the down arrow to select a specific date in To. Once you select the date, you can use the up and down arrows inside the date field to change the time.
	- 2. Select Enable to set the data logger to stop at the specified time.

### **6.3 Compare multiple devices**

When you are connected to more than one device, you can use the multi-device comparison tool to view the performance or configuration data of each connected device from one main screen. For example, this tool can allow you to easily verify the performance of a test meter against a known performance meter under the same process conditions.

With this tool, you are not limited by the number of variables you can select to show at one time.

The multi-device comparison tool allows you to view performance and configuration data for multiple devices in a table format. You can choose to:

- Show data for all connected devices
- Select data for all connected devices
- Select to show only two devices

#### **Figure 6-3: Multi-device comparison tool**

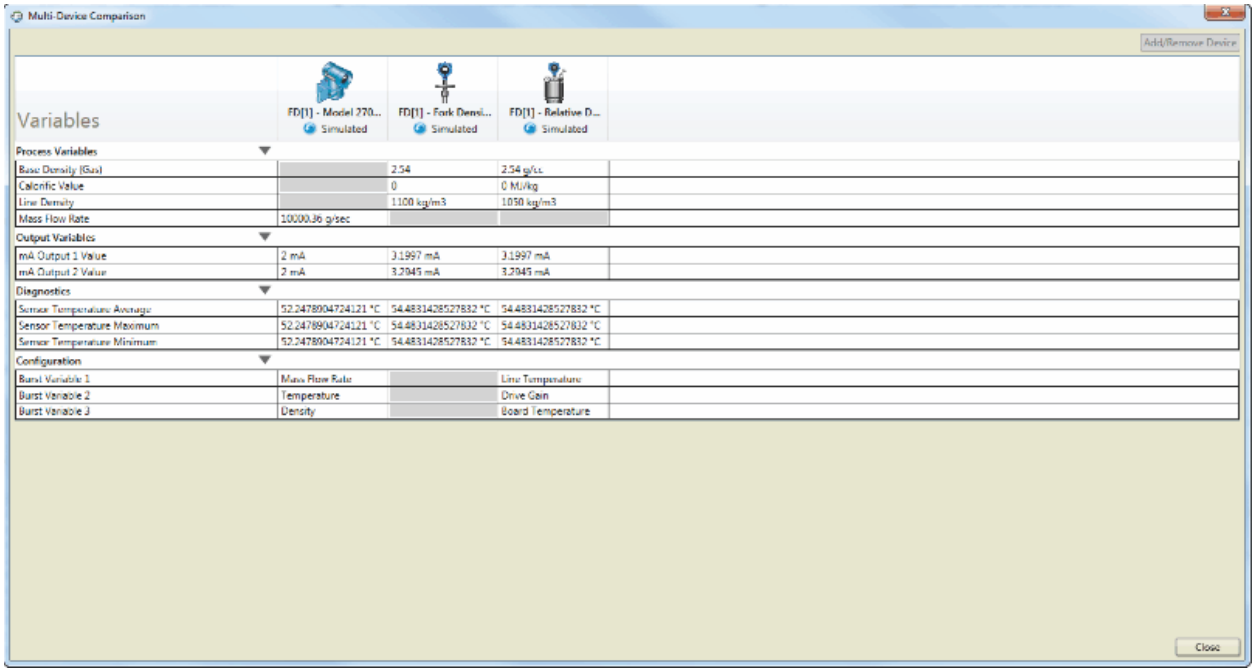

### **Procedure**

Select Multi-Device Comparison (located in the lower left corner of the ProLink III main screen).

### 6.3.1 Select devices to compare

You can select the specific devices you want to compare data for, when you have more than two devices connected. The default setting is to show all available devices when you open the multi-device comparison tool, but you have the option to change this setting.

### **Procedure**

- 1. Select Add Device.
- 2. Enable the check boxes for only the devices you want to view. The screen automatically refreshes to show only the selected devices.

### 6.3.2 Compare processes for multiple devices

### **Procedure**

1. In the multi-device comparison screen, select the down arrow next to the performance variable category you want to show data for.

#### **Note**

With this tool, you are not limited in the number of variables you can select to show and compare data for.

2. Select Close.

### 6.3.3 Compare configuration data for multiple devices

### **Procedure**

1. In the multi-device comparison screen, click the down arrow next to Configuration.

#### **Note**

With this tool, you are not limited in the number of variables you can select to show and compare data for.

2. Select Close.

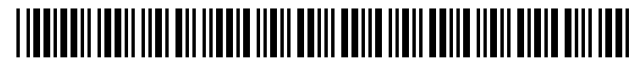

MMI-20020246 Rev. AG 2020

#### **Micro Motion Inc. USA**

Worldwide Headquarters 7070 Winchester Circle Boulder, Colorado USA 80301 T +1 303-527-5200 T +1 800-522-6277 F +1 303-530-8459 **[www.emerson.com](http://www.emerson.com)**

#### **Micro Motion Asia**

Emerson Automation Solutions 1 Pandan Crescent Singapore 128461 Republic of Singapore T +65 6363-7766 F +65 6770-8003

#### **Micro Motion Europe**

Emerson Automation Solutions Neonstraat 1 6718 WX Ede The Netherlands T +31 (0) 318 495 555 T +31 (0) 70 413 6666 F +31 (0) 318 495 556 **[www.emerson.com/nl-nl](http://www.emerson.com/nl-nl)**

#### **Micro Motion United Kingdom**

Emerson Automation Solutions Emerson Process Management Limited Horsfield Way Bredbury Industrial Estate Stockport SK6 2SU U.K. T +44 0870 240 1978 F +44 0800 966 181

©2020 Micro Motion, Inc. All rights reserved.

The Emerson logo is a trademark and service mark of Emerson Electric Co. Micro Motion, ELITE, ProLink, MVD and MVD Direct Connect marks are marks of one of the Emerson Automation Solutions family of companies. All other marks are property of their respective owners.

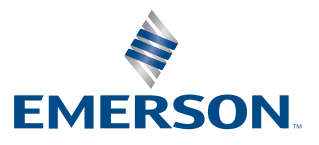

### **MICRO MOTION**